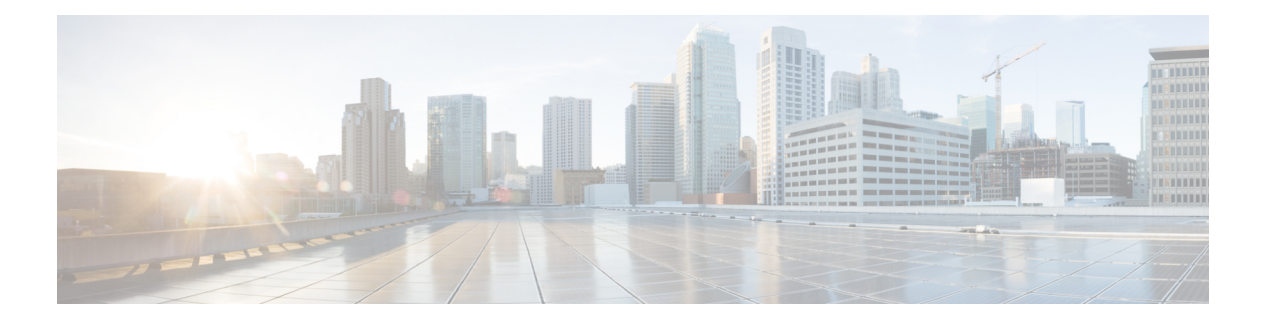

# 呼叫功能配置

通过电话 Web 用户界面和 xml 配置文件, 您可以自定义电话的呼叫功能, 例如呼叫转接、呼叫暂 留、会议和快速拨号。

- 启用呼叫转接, 第1页
- 呼叫前转, 第3页
- 为前转所有呼叫启用功能激活码同步, 第8页
- $\cdot$  启用会议, 第10页
- 管理临时会议的出席者列表, 第10页
- 使用 SIP REC 启用远程呼叫录音, 第11页
- 使用 SIP INFO 启用远程呼叫录音, 第13页
- 配置未接传入呼叫提示, 第14页
- $\cdot$  启用免打扰, 第15页
- $\cdot$  在电话上启用 Webex 联系人, 第16页
- $\cdot$  在线路键上配置 Webex 联系人, 第16页
- 为 Webex 联系人添加软键, 第 17 页
- 在电话上启用 Webex 呼叫日志, 第18页
- 配置 DND 星号代码, 第 19 页
- 设置呼叫中心座席电话, 第19页
- 设置电话的在线状态, 第 24 页
- 将 DNS SRV 用于 XMPP, 第 27 页
- 配置每条线路显示的呼叫数, 第 27 页
- 启用反向名称查找, 第28页
- 紧急呼叫, 第30页
- 收到 Webex 呼叫的垃圾信息指示, 第 33 页
- 在特定线路键上添加呼叫暂留, 第34页
- 可编程软键配置, 第 35 页

# 启用呼叫转接

您可以为您的用户启用参与呼叫转接和盲呼叫转接服务。

您还可以使用 XML(cfg.xml) 代码配置电话配置文件中的参数。 要配置各个参数,请参阅启用呼叫 转移参数, 第2页表中的字符串语法。

### 开始之前

访问电话管理网页。 请参阅: 访问电话 Web 界面。

过程

步骤 **1** 选择语音 > 电话。

步骤2 在补充服务下, 按照启用呼叫转移参数, 第2页表中的规定配置参数。

步骤 **3** 单击 **Submit All Changes**。

### 启用呼叫转移参数

下表定义了在电话 Web 界面的 Phone 选项卡下 Supplementary Services 部分中 Enable Call Transfer 参 数的功能和用法。 它还定义了电话配置文件中添加的字符串的语法,其中包含用于配置参数的 XML(cfg.xml) 代码。

#### 表 **1:** 启用呼叫转移参数

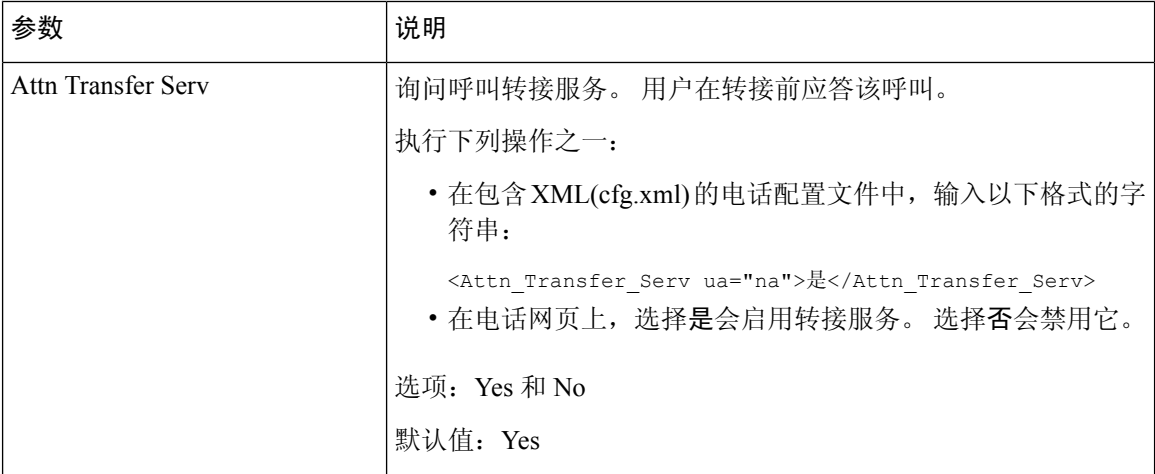

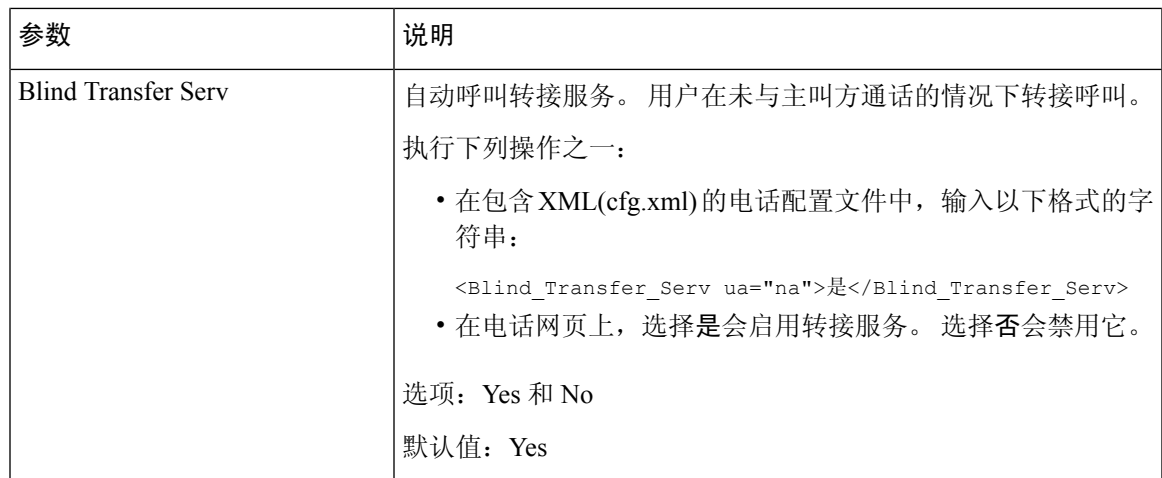

# 呼叫前转

要启用呼叫前转,您可以通过两个位置启用该功能:电话网页上的"语音"选项卡和"用户"选项 卡。

## 在语音选项卡上启用呼叫前转

如果您要为某位用户启用呼叫前转,请执行以下任务。

您还可以使用 XML(cfg.xml) 代码配置电话配置文件中的参数。 要配置各个参数,请参阅在语音选 项卡上启用呼叫前转参数, 第4页表中的字符串语法。

### 开始之前

访问电话管理网页。 请参阅: 访问电话 Web 界面。

### 过程

- 步骤 **1** 选择语音 > 电话。
- 步骤 **2** 在 **Supplementary Services** 下,按照在语音选项卡上启用呼叫前转参数 ,第 4 页表中的说明配置 参数。
- 步骤 **3** 单击 **Submit All Changes**。

### 相关主题

[免打扰和呼叫前转状态同步](tpcc_b_cisco-ip-conference-phone-multiplatform_chapter10.pdf#nameddest=unique_323) [启用功能键同步](tpcc_b_cisco-ip-conference-phone-multiplatform_chapter10.pdf#nameddest=unique_322) 通过 XSI [服务启用呼叫前转状态同步](tpcc_b_cisco-ip-conference-phone-multiplatform_chapter10.pdf#nameddest=unique_324)

### 在语音选项卡上启用呼叫前转参数

下表定义了在电话 Web 界面的"电话"选项卡下"补充服务"部分中"在语音选项卡上启用呼叫前 转"参数的功能和用法。 它还定义了电话配置文件中添加的字符串的语法,其中包含用于配置参数 的 XML(cfg.xml) 代码。

### 表 **2:** 在语音选项卡上启用呼叫前转参数

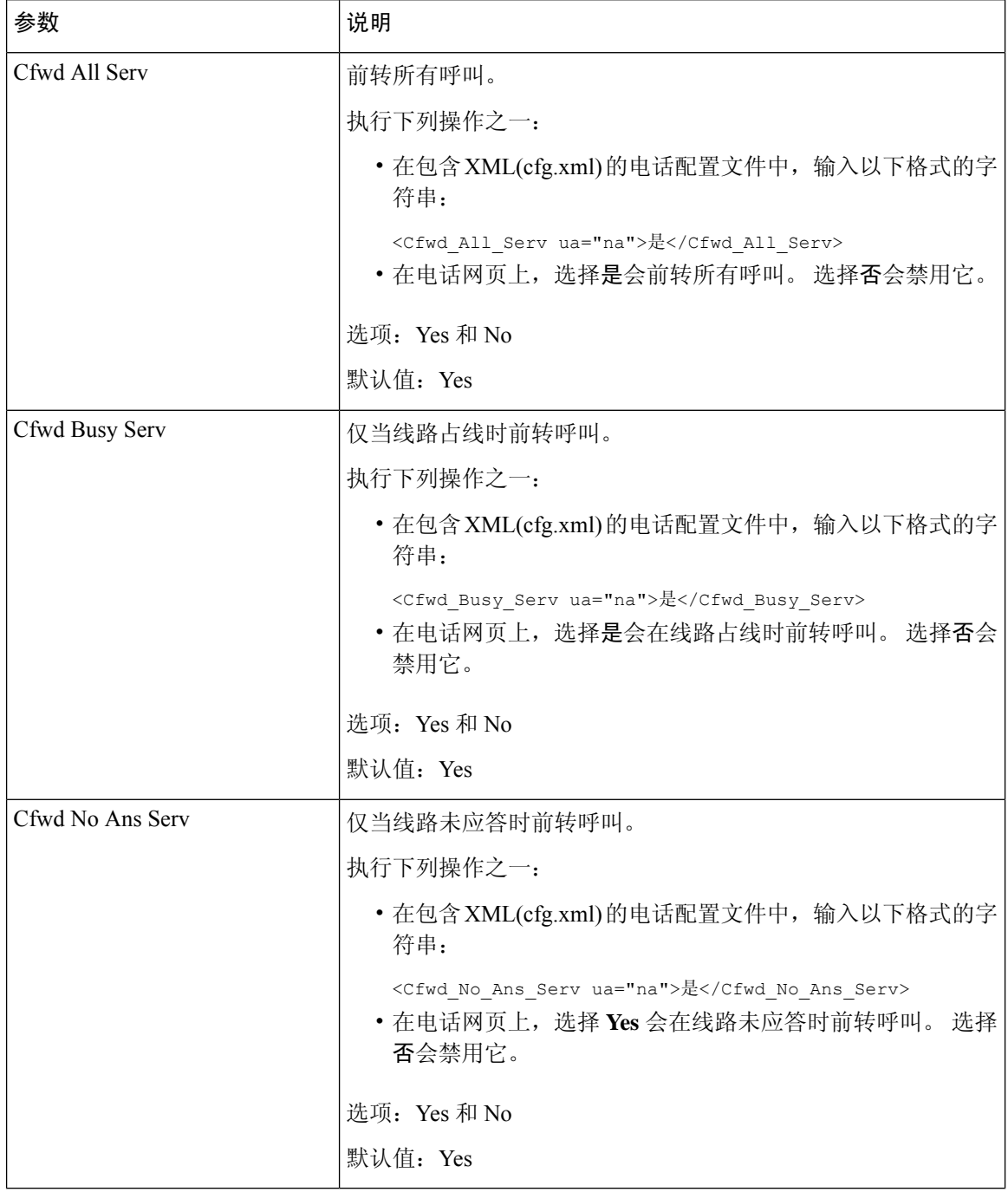

## 在用户选项卡上启用呼叫前转

请执行以下任务以在电话网页上更改呼叫前转设置。

当启用以下任一方式时,电话与服务器之间的呼叫前转设置将会同步:

- 功能键同步 (FKS)
- BroadSoft 的扩展服务接口 (XSI) 同步

为确保本地电话上的呼叫前转设置生效,必须先禁用 FKS 和 XSI。 请参[阅启用功能键同步](tpcc_b_cisco-ip-conference-phone-multiplatform_chapter10.pdf#nameddest=unique_322)[和通过](tpcc_b_cisco-ip-conference-phone-multiplatform_chapter10.pdf#nameddest=unique_324) XSI [服务启用呼叫前转状态同步。](tpcc_b_cisco-ip-conference-phone-multiplatform_chapter10.pdf#nameddest=unique_324)

在支持的模式下让呼叫前转设置生效的优先级:FKS > XSI > 本地。

### 开始之前

访问电话管理网页。 请参阅: 访问电话 Web 界面。

确保语音选项卡上的呼叫前转设置已启用。 请参阅: 在语音选项卡上启用呼叫前转, 第3页。

### 过程

步骤 **1** 选择语音 > 用户。

步骤 **2** 在 **Call Forward** 部分,如在用户选项卡上启用呼叫前转参数 ,第 5 页表中所述配置参数。

步骤 **3** 单击 **Submit All Changes**。

### 在用户选项卡上启用呼叫前转参数

下表定义了电话网页中 Voice > User > Call Forward 的功能和用法。 它还定义了电话配置文件中添加 的字符串的语法,其中包含用于配置参数的 XML(cfg.xml) 代码。

除了 Forward Softkey 参数,下表中的其他参数仅在 FKS 和 XSI 禁用时生效。

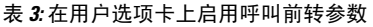

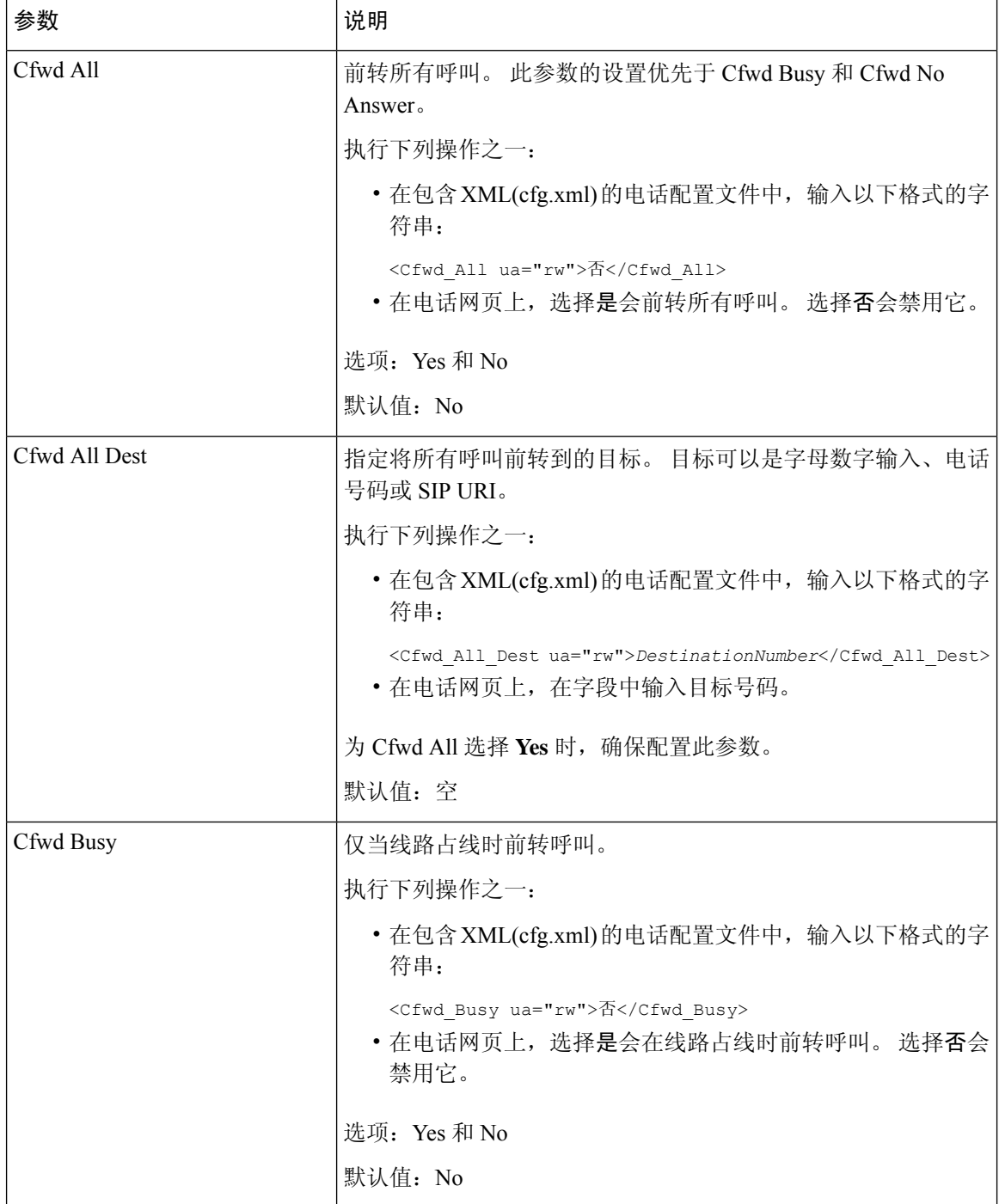

I

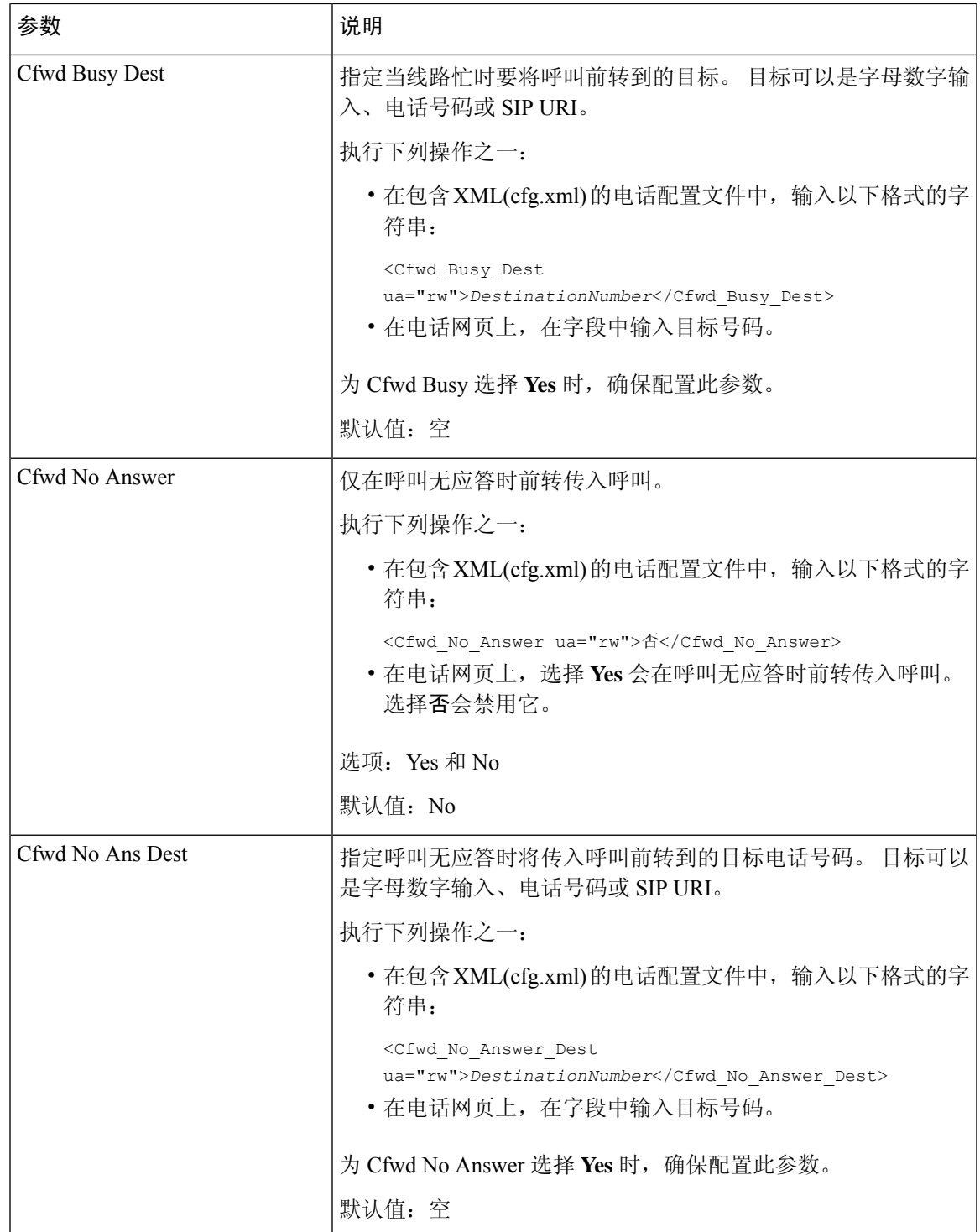

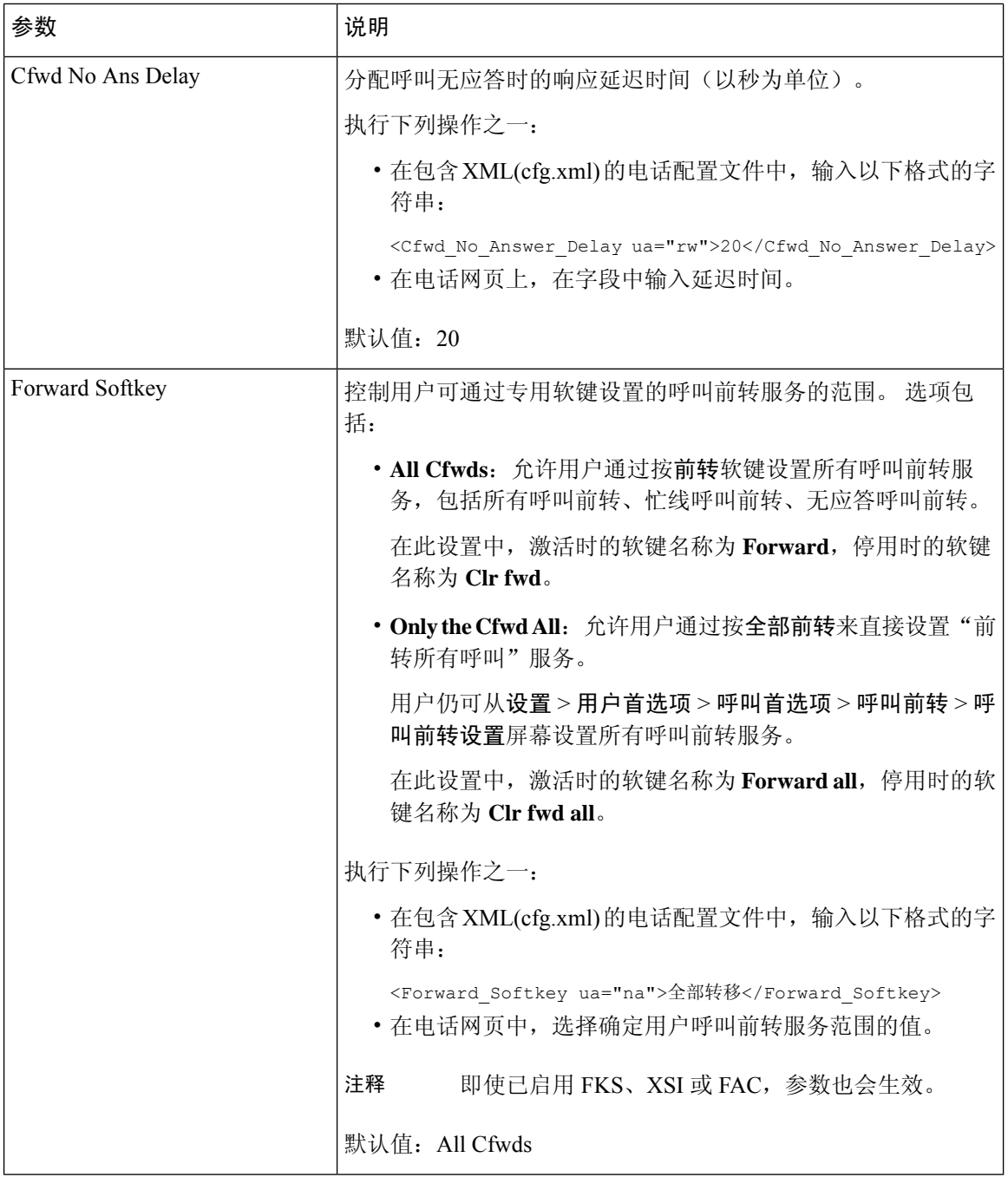

# 为前转所有呼叫启用功能激活码同步

您可以使用功能激活码 (FAC) 将前转所有呼叫功能同步到服务器。 启用此功能时,FAC 会通过 INVITE 将星号代码和目标号码发送到服务器。

### 开始之前

访问电话管理网页。 请参阅: 访问电话 Web 界面。

过程

- 步骤 **1** 选择语音 > 分机 **(n)**。
- 步骤 **2** 在 **Feature Activation Code Sync** 字段中,选择 **Yes** 以启用该功能。

启用此功能后,您的用户可以按电话上的前转或全部前转软键并输入目标联系人号码。 当用户按下 呼叫软键时,系统会播放一条语音留言以确认呼叫前转设置状态。 配置成功后,电话屏幕顶部会显 示呼叫前转 》图标。

软键名称根据前转软键参数的值而有所不同,具体请参阅: 在用户选项卡上启用呼叫前转参数 , 第 5 页。

在包含 XML(cfg.xml) 的电话配置文件中, 输入以下格式的字符串:

<Feature\_Activation\_Code\_Sync\_n\_ ua="na">是</Feature\_Activation\_Code\_Sync\_n\_>

其中 n 是分机号码。

默认值: No

允许的值:是|否

步骤 **3** 单击 **Submit All Changes**。

## 为前转所有呼叫服务设置功能激活码

您可以设置激活码(星号代码),用于激活或取消激活前转所有呼叫服务。

### 开始之前

访问电话管理网页。 请参阅: 访问电话 Web 界面。

### 过程

- 步骤 **1** 选择语音 > 区域。
- 步骤 **2** 在 **Vertical Service Activation Codes** 部分,确保 **Cfwd All Act Code** 字段设置为服务器定义的值。 默 认值为 \*72。

在包含 XML(cfg.xml) 的电话配置文件中, 输入以下格式的字符串:

<Cfwd\_All\_Act\_Code ua="na">\*72</Cfwd\_All\_Act\_Code>

步骤 **3** 在 **Vertical Service Activation Codes** 部分,确保 **Cfwd All Deact Code** 字段设置为服务器定义的值。 默认值为 \*73。

在包含 XML(cfg.xml) 的电话配置文件中, 输入以下格式的字符串:

<Cfwd\_All\_Deact\_Code ua="na">\*73</Cfwd\_All\_Deact\_Code>

### 步骤 **4** 单击 **Submit All Changes**。

您的用户可以拨打 \*72 和目标号码,然后按呼叫软键激活前转所有呼叫服务。 您的用户可以拨打 \*73,然后按呼叫软键取消激活前转所有呼叫服务。

# 启用会议

您可以让您的用户在一个呼叫中与多人交谈。 启用此功能后,您的用户可以拨打多个用户的号码并 将他们添加到呼叫中。

您还可以使用 XML(cfg.xml) 代码配置电话配置文件中的参数。

### 开始之前

访问电话管理网页。 请参阅: 访问电话 Web 界面。

### 过程

步骤 **1** 选择语音 > 电话。

步骤 **2** 在补充服务下,为会议服务参数选择是。

您可以通过输入以下格式的字符串,在电话配置 XML 文件 (cfg.xml) 中配置此参数: <Conference\_Serv ua="na">Yes</Conference\_Serv> 选项:Yes 和 No 默认值: Yes

步骤 **3** 单击 **Submit All Changes**。

## 管理临时会议的出席者列表

在临时会议期间,您可以显示出席者列表,并将其他人添加到会议中。 如果您是此会议的主持人, 您也可以删除参加者。

### 开始之前

- [访问电话](tpcc_b_cisco-ip-conference-phone-multiplatform_chapter7.pdf#nameddest=unique_151)管理网页。 请参阅: 访问电话 Web 界面。
- 在呼叫功能设置部分中,**Conference Bridge URL** 具有一些有效的 URL,并且不能为空。

#### 过程

步骤 **1** 选择语音 > 分机 **(n)**,其中 n 是分机号码。

步骤 **2** 在呼叫功能设置部分,从**Callinfo** 订用列表中选择是。

选择是后,线路将订用呼叫信息事件,并从服务器收到呼叫状态更改的通知。 这将使参加者知道当 前呼叫是否在临时会议中。 此外,它还允许显示出席者列表。

如果选择否,则对于共享线路,主持人和参加者均可显示出席者列表。但对于专用线路,只有主持 人能够显示出席者列表。

您可以通过输入以下格式的字符串,在电话配置 XML 文件 (cfg.xml) 中配置此参数:

```
<CallInfo_Subscribe_1_ ua="na">Yes</CallInfo_Subscribe_1_>
```
默认值:**No**

步骤 **3** 单击 **Submit All Changes**。

# 使用 **SIP REC** 启用远程呼叫录音

您可以在电话上启用呼叫录音,以便您的用户可以对活动呼叫录音。 在服务器上配置的录音模式控 制每部电话的录音软键的显示。

#### 表 **4:** 录音模式和录音软键

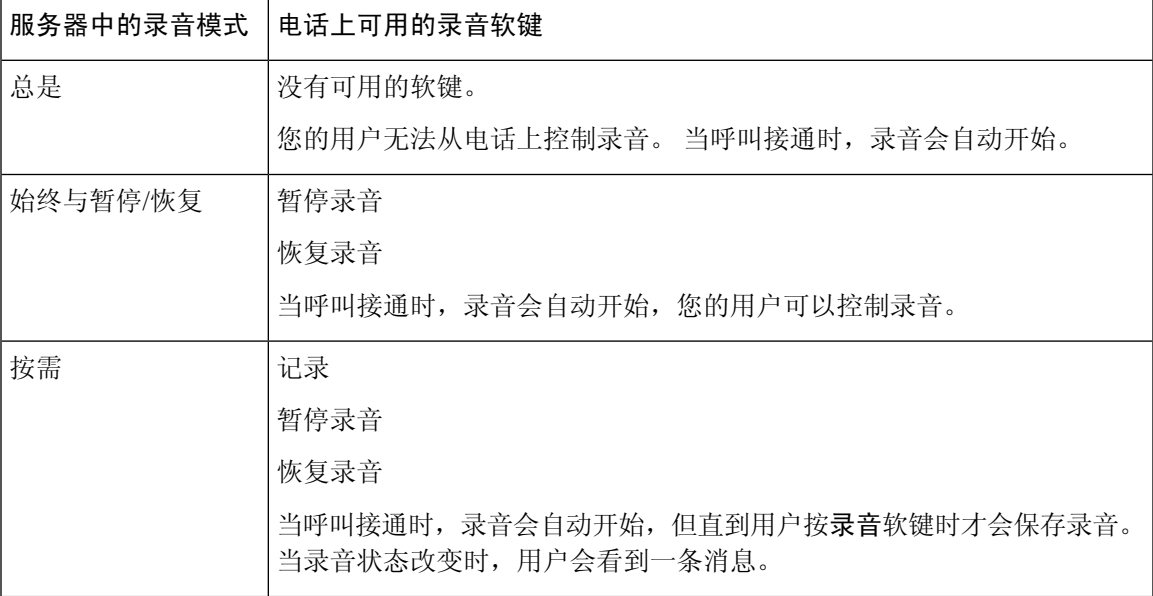

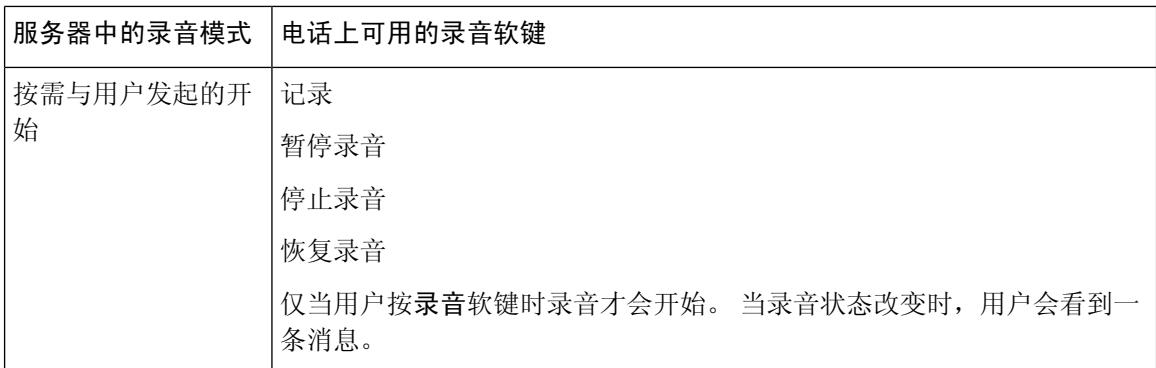

录音期间,用户会在呼叫屏幕上看到不同的录音图标。 不同的录音状态有不同的图标。

#### 表 **5:** 录音图标

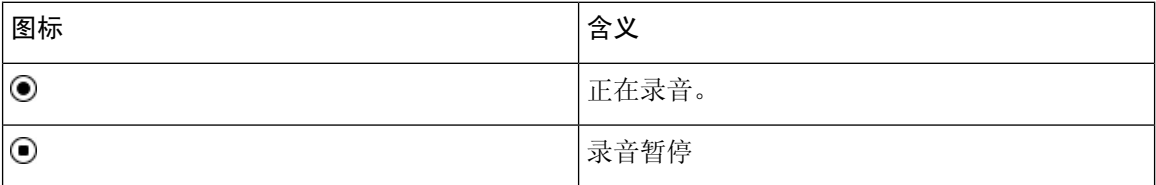

### 开始之前

访问电话管理网页。 请参阅: 访问电话 Web 界面。

### 过程

- 步骤 **1** 选择语音 > 电话。
- 步骤 **2** 在补充服务部分,单击是或单击否以启用或禁用呼叫录音服务参数。

您可以通过输入以下格式的字符串,在电话配置 XML 文件 (cfg.xml) 中配置此参数:

<Call\_Recording\_Serv ua="na">Yes</Call\_Recording\_Serv>

选项:Yes 和 No

默认值: No

步骤 **3** (可选) 在可编程软键部分,要启用软键,请在已接通键列表和会议键列表字段中添加此格式的字 符串。

crdstart;crdstop;crdpause;crdresume

步骤 **4** 在可编程软键部分,要启用软键,请在已接通键列表和会议键列表字段中添加此格式的字符串。 crdstart;crdstop;crdpause;crdresume

步骤 **5** 单击需要呼叫录音的分机 **(n)** 选项卡。

步骤 **6** 在 **SIP Settings** 部分,在 **Call Recording Protocol** 中,选择 **SIPREC** 作为呼叫录音协议。 您可以通过输入以下格式的字符串,在电话配置 XML 文件 (cfg.xml) 中配置此参数:

<Call\_Recording\_Protocol\_3\_ ua="na">SIPREC</Call\_Recording\_Protocol\_3\_>

选项: SIPREC 和 SIPINFO

默认值: SIPREC

步骤 **7** 单击 **Submit All Changes**。

# 使用 **SIP INFO** 启用远程呼叫录音

您可以在电话上启用呼叫录音,以便您的用户可以对活动呼叫录音。

您还可以使用 XML(cfg.xml) 代码配置电话配置文件中的参数。

录音期间,用户会在呼叫屏幕上看到不同的录音图标。 不同的录音状态有不同的图标。

您的用户可按以下软键来控制电话录音:

• 记录

• 停止录音

仅当用户按录音软键时录音才会开始。 录音状态改变时,用户会看到一条消息,录音图标显示在呼 叫屏幕上。

电话录音启动后,停止录音软键就可工作。用户按下停止录音软键,录音即会停止。当录音状态改 变时,用户会看到一条消息。

表 **6:** 录音图标

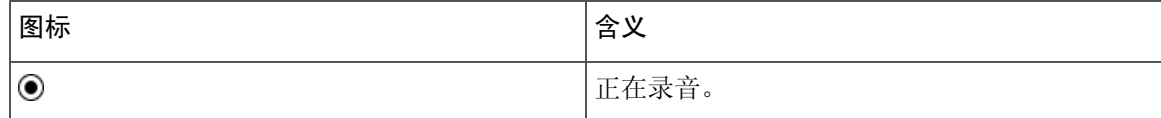

开始之前

• 您需要在呼叫控制系统上设置呼叫录音。

• 访问电话管理网页。 请参阅: 访问电话 Web 界面。

### 过程

步骤 **1** 选择语音 > 电话。

步骤 **2** 在补充服务部分,在呼叫录音服务参数中单击是或单击否以启用或禁用呼叫录音。 您可以通过输入以下格式的字符串,在电话配置 XML 文件 (cfg.xml) 中配置此参数: <Call\_Recording\_Serv ua="na">Yes</Call\_Recording\_Serv>

选项:Yes 和 No

默认值: No

步骤 **3** (可选) 在可编程软键部分,要启用软键,请在已接通键列表和会议键列表字段中添加此格式的字 符串。

crdstart;crdstop;crdpause;crdresume

- 步骤 **4** 在可编程软键部分,要启用软键,请在已接通键列表和会议键列表字段中添加此格式的字符串。 crdstart;crdstop;crdpause;crdresume
- 步骤 **5** 单击需要呼叫录音的分机 **(n)** 选项卡。
- 步骤 **6** 在 **SIP Settings** 部分,对于 **Call Recording Protocol**,选择 **SIPINFO** 作为呼叫录音协议。 您可以通过输入以下格式的字符串,在电话配置 XML 文件 (cfg.xml) 中配置此参数: <Call\_Recording\_Protocol\_1\_ ua="na">SIPINFO</Call\_Recording\_Protocol\_1\_> 选项: SIPREC 和 SIPINFO 默认值: SIPREC
- 步骤 **7** 单击 **Submit All Changes**。

# 配置未接传入呼叫提示

您可以在电话听筒 LED 指示灯上配置未接传入呼叫警报。 您还可以使用 XML(cfg.xml) 代码配置电话配置文件中的参数。

开始之前

访问电话管理网页。 请参阅[:访问电话](tpcc_b_cisco-ip-conference-phone-multiplatform_chapter7.pdf#nameddest=unique_151) Web 界面。

过程

步骤 **1** 选择语音 > 用户。

步骤 **2** 在 **Supplementary Services** 部分的 **Handset LED Alert** 参数中,选择 **Voicemail, Missed Call**。 您可以通过输入以下格式的字符串,在电话配置 XML 文件 (cfg.xml) 中配置此参数:

<Handset\_LED\_Alert ua="rw">Voicemail,Missed Call</Handset\_LED\_Alert>

选项: Voicemail 和 Voicemail, Missed Call

默认值: Voicemail

步骤 **3** 单击 **Submit All Changes**。

# 启用免打扰

您可以允许人员打开或关闭免打扰功能。主叫方会收到一条人员没空的消息。人员可以在他们的电 话上按忽略软键,将传入呼叫转移到另一部目标电话上。

如果电话启用了该功能,用户可以使用 DND 软键打开或关闭该功能。

您还可以使用 XML(cfg.xml) 代码配置电话配置文件中的参数。

### 开始之前

访问电话管理网页。 请参阅: 访问电话 Web 界面。

过程

步骤 **1** 选择语音 > 用户。

### 步骤 **2** 在 **Supplementary Services** 区域,为 **DND Setting** 参数选择 **Yes**。

您可以通过输入以下格式的字符串,在电话配置 XML 文件 (cfg.xml) 中配置此参数:

<DND\_Setting ua="rw">Yes</DND\_Setting>

选项:Yes 和 No

默认值: No

步骤 **3** 单击 **Submit All Changes**。

当您选择一条线路(多线路电话)时,一个免打扰横幅会显示在电话屏幕的顶部。

### 下一步做什么

更改另一设置以确保多线路电话为每个选定或未选定的线路正确显示免打扰(当前、稳定、绿色) 状态。 请参阅: 免打扰和呼叫前转状态同步。

如果您为 DND 配置了星号代码,用户可以为每条电话线路启用或关闭 DND 功能。 请参阅:配置 DND 星号代码, 第19页。

### 相关主题

[免打扰和呼叫前转状态同步](tpcc_b_cisco-ip-conference-phone-multiplatform_chapter10.pdf#nameddest=unique_323) [启用功能键同步](tpcc_b_cisco-ip-conference-phone-multiplatform_chapter10.pdf#nameddest=unique_322) 通过 XSI [服务启用免打扰状态同步](tpcc_b_cisco-ip-conference-phone-multiplatform_chapter10.pdf#nameddest=unique_325)

# 在电话上启用 **Webex** 联系人

当您将电话成功加入 Webex 云时,可以让电话支持 Webex 联系人。 当您在电话上启用此功能时, 您的用户可以在电话目录列表下看到 Webex 目录。

当您将最大显示记录参数配置为大于 100 时, 查询结果只会显示 100 个联系人, 以便在 Webex 目录 和所有目录中进行搜索。 当搜索结果超过允许的显示记录值时,用户会看到一条消息:找到的匹配 项太多。请缩小搜索范围。 有关最大显示记录参数的更多信息,请参阅 [目录服务参数。](tpcc_b_cisco-ip-conference-phone-multiplatform_chapter15.pdf#nameddest=unique_119)

### 开始之前

- 电话成功加入 Cisco Webex 云。 有关电话加入 Webex 云的详细信息,请参阅《[Webex](https://www.cisco.com/c/en/us/td/docs/voice_ip_comm/cloudCollaboration/wx4bwks/Solution_Guide/wbxbw_b_solution-guide.html) for Cisco BroadWorks [解决方案指南》](https://www.cisco.com/c/en/us/td/docs/voice_ip_comm/cloudCollaboration/wx4bwks/Solution_Guide/wbxbw_b_solution-guide.html)。
- [访问电话](tpcc_b_cisco-ip-conference-phone-multiplatform_chapter7.pdf#nameddest=unique_151)管理网页。 请参阅: 访问电话 Web 界面。

### 过程

步骤 **1** 选择语音 > 电话。

步骤 **2** 在 **Webex** 部分,将 **Directory Enable** 设置为 **Yes**。

您可以通过输入以下格式的字符串,在电话配置 XML 文件 (cfg.xml) 中配置此参数:

```
<Webex_Directory_Enable ua="na">Yes</Webex_Directory_Enable>
```
默认值: No

### 步骤 **3** 在 **Directory Name** 字段中,输入 Webex 目录的名称。

您可以通过输入以下格式的字符串,在电话配置 XML 文件 (cfg.xml) 中配置此参数:

<Webex\_Directory\_Name ua="na">wcdir</Webex\_Directory\_Name>

默认值: 空

您输入的名称(例如 **wcdir**)将在目录列表下的电话上显示为 Webex 目录名称。 您可以从电话管 理网页或通过配置 XML 文件字符串修改此名称。 必要时, 您的用户也可以从电话修改此名称。 默 认情况下,**Directory Name** 字段为空时,电话上的 Webex 目录名称将显示为 **Webex directory**。

当电话未成功加入 Cisco Webex 云时,**Webex directory** 不会显示在目录列表中。

步骤 **4** 单击 **Submit All Changes**。

# 在线路键上配置 **Webex** 联系人

您可以在线路键上配置 Webex 联系人。 此线路键将成为 Webex 目录的快捷键。

开始之前

- 电话成功加入 Cisco Webex 云。
- 访问电话管理网页。 请参阅: 访问电话 Web 界面。
- 电话管理网页上的启用目录设置为是。

### 过程

- 步骤 **1** 选择语音 > 电话。
- 步骤 **2** 选择一个线路键。
- 步骤 **3** 将分机字段设置为禁用。
- 步骤 **4** 在扩展功能参数中输入一个以下格式的字符串:

fnc=shortcut;url=Webexdir;nme=cloudplk

其中 fnc=shortcut 表示 function=shortcut, url 是打开此线路键的菜单, nme 是 Webex 目录的名称。

如果字符串中nme为空或不包含nme,默认情况下,线路键会将目录名称显示为**Webex directory**。

您还可以在配置文件 (cfg.xml) 中配置此参数。 输入一个以下格式的字符串:

<Extended\_Function\_*n*\_ ua="na">fnc=shortcut;url=Webexdir;nme=cloudplk</Extended\_Function\_*n*\_>

其中 *n* 是分机号码。

线路键配置了此功能。 例如,如果您在线路键 9 中分配了此功能,用户会在第 9 条线路中看到 **cloudplk** 作为 Webex 目录的快捷键显示。 按这个配置的线路键时,用户可以访问搜索 **Webex** 目 录屏幕,并且可以搜索 Webex 联系人。

如果电话管理网页上的 **Directory Enable** 设置为 **No**,线路键将不起作用。

如果电话未成功加入 Webex 云,线路键将不起作用。

步骤 **5** 单击 **Submit All Changes**。

# 为 **Webex** 联系人添加软键

您可以为 Webex 联系人配置软键。 此软键将成为 Webex 目录的快捷键。

### 开始之前

- 电话成功加入 Cisco Webex 云。
- 访问电话管理网页。 请参阅: 访问电话 Web 界面。
- 电话管理网页上的启用目录设置为是。

#### 过程

- 步骤 **1** 选择语音 > 电话。
- 步骤 **2** 在 **Programmable Softkeys** 部分,将 **Programmable Softkey Enable** 设置为 **Yes**。
- 步骤 **3** 使用以下格式的字符串配置从 PSK 1 到 PSK 16 的 PSK 字段:

fnc=shortcut;url=Webexdir;nme=cloudplk

您还可以在配置文件 (cfg.xml) 中配置此参数。 输入一个以下格式的字符串:

<PSK\_*n* ua=na>fnc=shortcut;url=Webexdir;nme=cloudplk</PSK\_*n*>

软键即被配置具备该功能并显示在电话上。例如,**cloudplk**显示为软键,用作Webex目录的快捷 键。 通过按此软键,用户可以访问 **Search Webex directory** 屏幕并搜索 Webex 联系人。

如果字符串中 nme 为空或不包含 nme,默认情况下,软键会将目录名称显示为 **Webex Dir**。

如果电话管理网页上的 **Directory Enable** 设置为 **No**,软键将不起作用。

如果电话未成功加入 Cisco Webex 云,软键将不起作用。

# 在电话上启用 **Webex** 呼叫日志

此时您即可启用电话以支持 Webex 呼叫日志。启用此功能时,最近通话屏幕下的显示以下位置的最 新记录菜单会在呼叫列表中包含 **Webex** 选项。 然后,用户可以将选项 **Webex** 设置为查看最近的 Webex 呼叫列表。

### 开始之前

- 电话成功加入 Webex 云。 有关电话加入 Webex 云的详细信息,请参阅《[Webex](https://www.cisco.com/c/en/us/td/docs/voice_ip_comm/cloudCollaboration/wx4bwks/Solution_Guide/wbxbw_b_solution-guide.html) for Cisco BroadWorks [解决方案指南》](https://www.cisco.com/c/en/us/td/docs/voice_ip_comm/cloudCollaboration/wx4bwks/Solution_Guide/wbxbw_b_solution-guide.html)。
- [访问电话](tpcc_b_cisco-ip-conference-phone-multiplatform_chapter7.pdf#nameddest=unique_151)管理网页。 请参阅: 访问电话 Web 界面。
- 在 **Call Log** 部分,开启 **CallLog Enable** 参数,然后从 **CallLog Associated Line** 中选择要显示 Webex 最近呼叫日志的电话线路。

### 过程

步骤 **1** 选择语音 > 电话。

步骤 **2** 在**CallLog**部分,将**CallLogEnable**参数设置为**Yes**,并将**Display recentsfrom**参数设置为**Webex**。 您可以通过输入以下格式的字符串,在电话配置 XML 文件 (cfg.xml) 中配置此参数: <CallLog\_Enable ua="na">Yes</CallLog\_Enable>

<Display\_Recents\_From ua="na">Webex</Display\_Recents\_From>

**Display recents from** 的默认值: Phone

步骤 **3** 单击 **Submit All Changes**。

# 配置 **DND** 星号代码

您可以配置用户拨打以打开或关闭电话上的免打扰 (DND) 功能的星号代码。 您还可以使用 XML(cfg.xml) 代码配置电话配置文件中的参数。

### 开始之前

访问电话管理网页。 请参阅: 访问电话 Web 界面。

过程

- 步骤 **1** 选择语音 > 区域。
- 步骤 **2** 在 **Vertical Service Activation Codes** 部分,为 **DND Act Code** 参数输入 \*78。 您可以通过输入以下格式的字符串,在电话配置 XML 文件 (cfg.xml) 中配置此参数: <DND\_Act\_Code ua="na">\*78</DND\_Act\_Code>
- 步骤 **3** 在 **Vertical Service Activation Codes** 部分,为 **DND Deact Code** 参数输入 \*79。 您可以通过输入以下格式的字符串,在电话配置 XML 文件 (cfg.xml) 中配置此参数: <DND\_Deact\_Code ua="na">\*79</DND\_Deact\_Code>
- 步骤 **4** 单击 **Submit All Changes**。

# 设置呼叫中心座席电话

您可以为电话启用自动呼叫分配(ACD)功能。此电话可用作呼叫中心座席电话,并可用于跟踪客户 呼叫、在紧急情况下将任何客户呼叫升级给主管、使用处置代码对联系号码进行分类,以及查看客 户呼叫的详细信息。

您还可以使用 XML(cfg.xml) 代码配置电话配置文件中的参数。 要配置各个参数,请参阅呼叫中心 座席设置参数 ,第 20 页表中的字符串语法。

### 开始之前

- 在 BroadSoft 服务器上将电话设置为呼叫中心电话。
- 访问电话管理网页。 请参阅: 访问电话 Web 界面。

过程

步骤 **1** 选择语音 > 分机**(n)**。

步骤2 在 ACD 设置 部分, 如呼叫中心座席设置参数, 第20 页表中所述设置字段。

步骤 **3** 单击 **Submit All Changes**。

## 呼叫中心座席设置参数

下表定义了电话 Web 界面中 Ext(n) 选项卡下 ACD Settings 部分中 Call Center Agent Setup 参数的功 能和用法。它还定义了电话配置文件中添加的字符串的语法,其中包含用于配置参数的XML(cfg.xml) 代码。

### 表 **7:** 呼叫中心座席设置参数

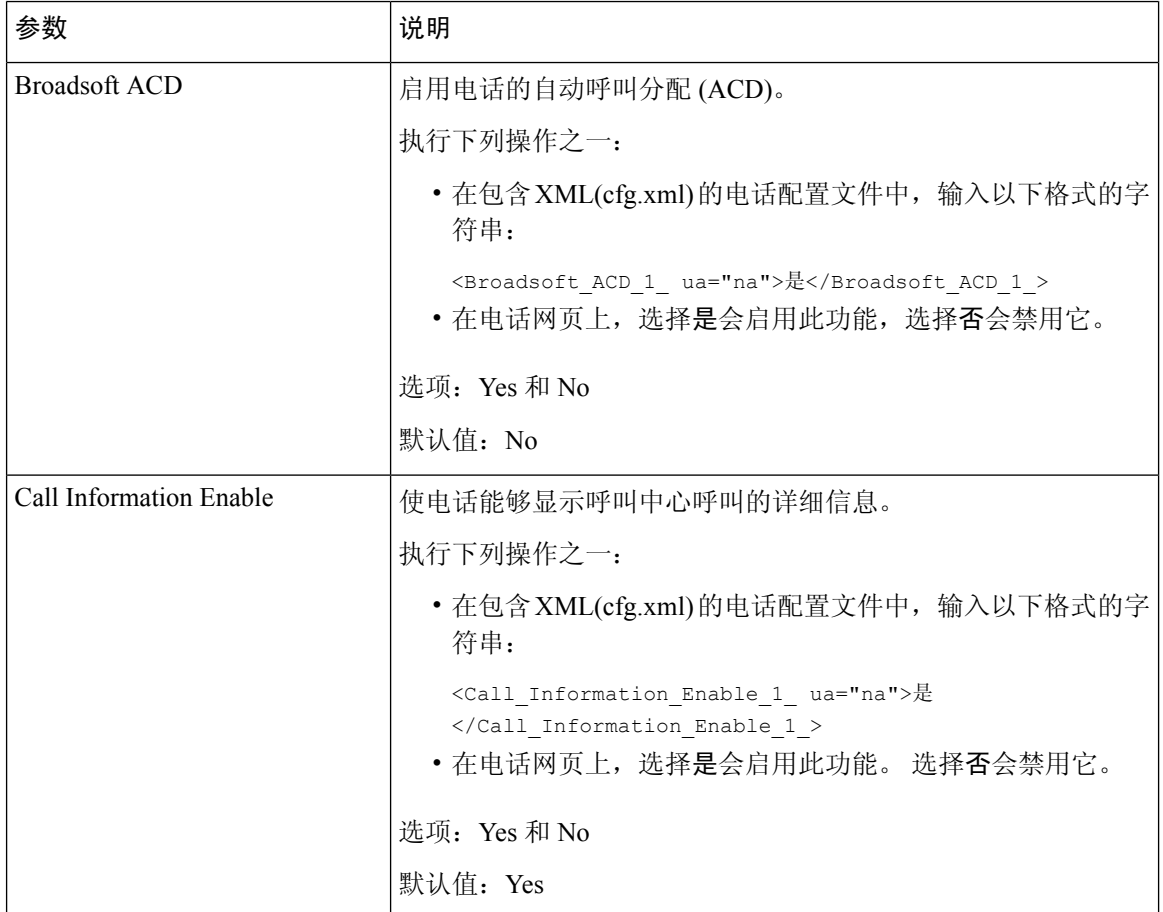

 $\mathbf I$ 

ш

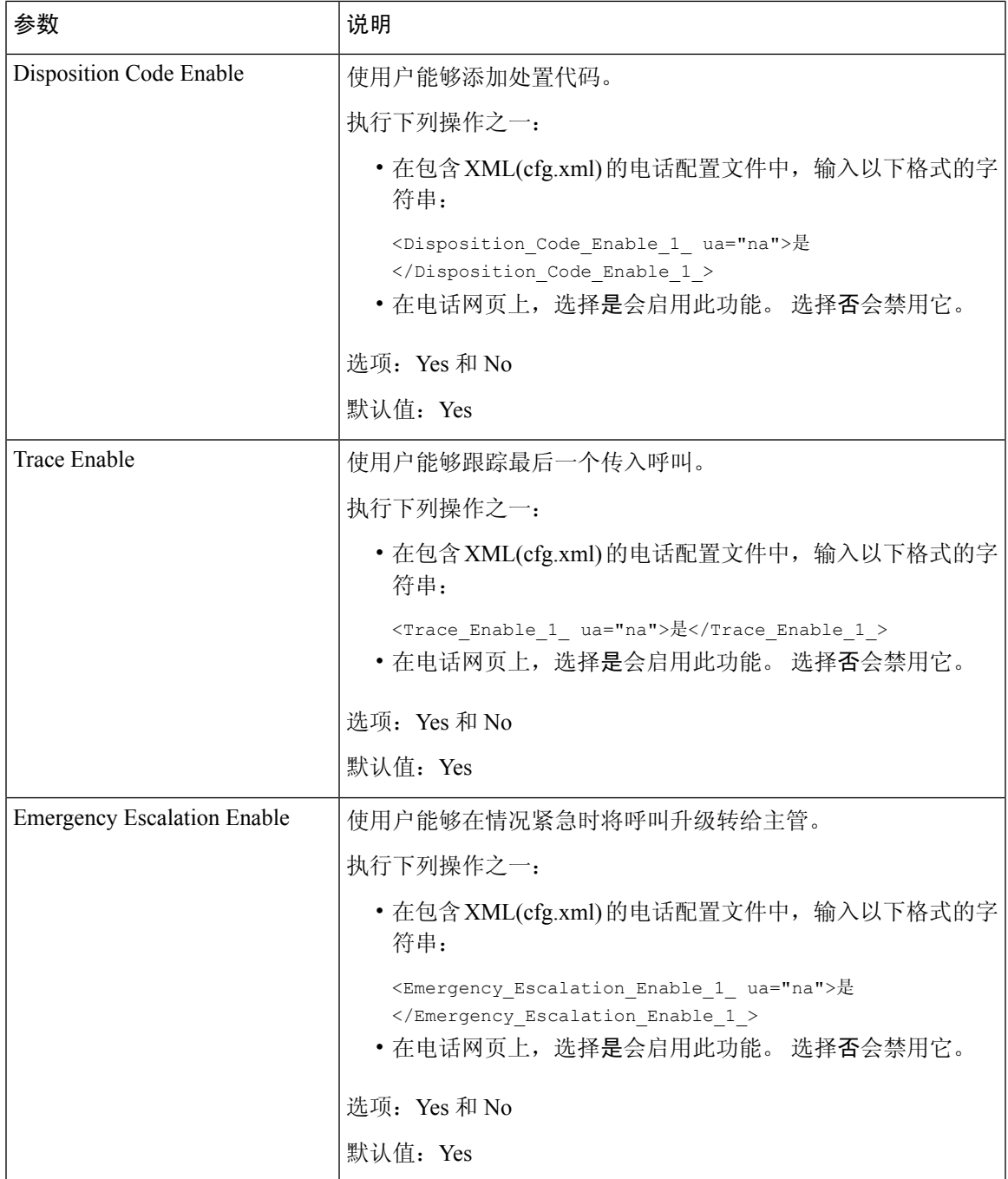

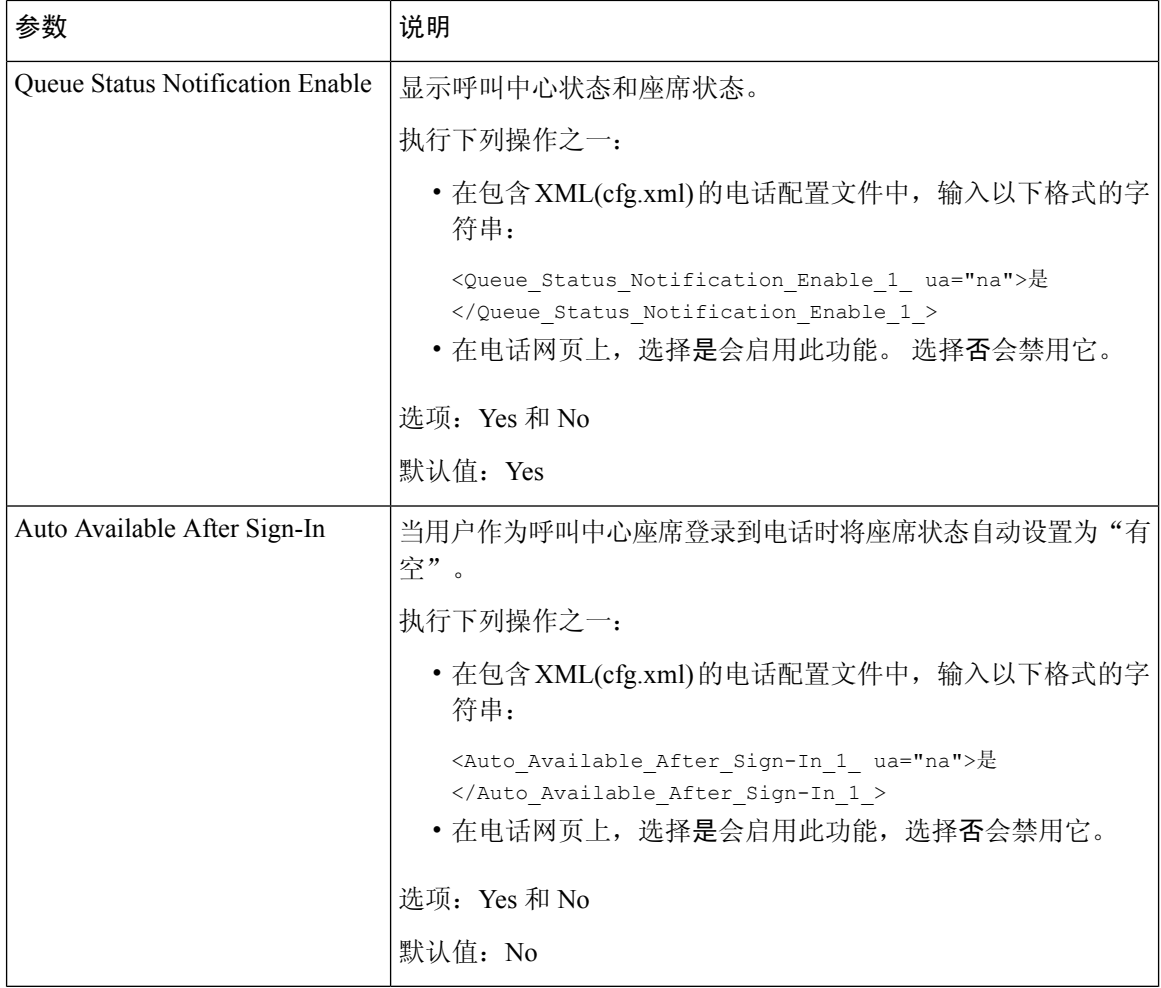

## 恢复 **ACD** 状态

您可以在以下情况下让电话自动将 ACD 状态设置为最后一个本地值:

- 电话接通电源。
- 电话状态从"未注册"或"注册失败"状态更改为"已注册"。
- 在发生故障转移、回退或 DNS 响应发生变化时,注册目标服务器 IP 地址会发生变化。

### 开始之前

- 在 BroadSoft 服务器上将电话设置为呼叫中心电话。
- [访问电话](tpcc_b_cisco-ip-conference-phone-multiplatform_chapter7.pdf#nameddest=unique_151)管理网页。 请参阅: 访问电话 Web 界面。

#### 过程

- 步骤 **1** 选择语音 > 分机**(n)**。
- 步骤 **2** 在 **ACD Settings** 部分,将 **BroadSoft ACD** 设置为是。
- 步骤3 从 ACD Status 字段中,选择以下选项之一:
	- **Sync From Local**:选择此选项可在电话启动、状态从"未注册"或"注册失败"更改为"已注 册", 或者注册目标 ip 地址因故障转移、回退或 DNS 响应发生变化而变更时, 将上次本地状 态恢复为 ACD 状态。
		- 当初始 ACD 状态配置为从本地同步、最后一个本地状态不可用且附带原因代码时,电话启动 后,原因代码不会恢复。
	- **Sync From Server**:选择此选项可从服务器获取 ACD 初始状态。 这是默认值。

您可以通过输入以下格式的字符串,在电话配置 XML 文件 (cfg.xml) 中配置此参数:

<ACD Status n ua="na">Sync From Local</ACD Status n >

其中 n = 1 到 16

步骤 **4** 单击 **Submit All Changes**。

## 在电话上显示**/**隐藏座席状态的不可用菜单文本框

您可以控制用户是否要在电话上隐藏座席状态屏幕的不可用菜单文本框。

### 开始之前

- 在 BroadSoft 服务器上将电话设置为呼叫中心电话。
- 访问电话管理网页。 请参阅: 访问电话 Web 界面。

### 过程

- 步骤 **1** 选择 **Voice** > **Ext(n)**。
- 步骤 **2** 在**ACD Settings**部分,将**Unavailable Reason CodeEnable**参数设置为**No**可隐藏电话上的**Unavailable** 文本框。

要显示文本框,请选择 **Yes**。 这是默认值。

您可以通过输入以下格式的字符串,在电话配置 XML 文件 (cfg.xml) 中配置此参数:

<Unavailable\_Reason\_Code\_Enable\_1\_ ua="na">是</Unavailable\_Reason\_Code\_Enable\_1\_>

### 步骤 **3** 单击 **Submit All Changes**。

# 设置电话的在线状态

您可以为电话用户启用 BroadSoft XMPP 目录。

您还可以使用 XML(cfg.xml) 代码配置电话配置文件中的参数。 要配置各个参数,请参阅设置在线 状态参数, 第 24 页表中的字符串语法。

### 开始之前

- 为 XMPP 设置 BroadSoft 服务器。
- •[访问电话](tpcc_b_cisco-ip-conference-phone-multiplatform_chapter7.pdf#nameddest=unique_151)管理网页。 请参阅: 访问电话 Web 界面。

### 过程

- 步骤 **1** 选择语音 > 电话。
- 步骤2 在 Broadsoft XMPP 部分, 如设置在线状态参数, 第 24 页中所述设置字段。

步骤 **3** 单击 **Submit All Changes**。

## 设置在线状态参数

下表定义了电话 Web 界面中 Phone 选项卡下 Broadsoft XMPP 部分中 Set Up Presence 参数的功能和 用法。 它还定义了电话配置文件中添加的字符串的语法,其中包含用于配置参数的 XML(cfg.xml) 代码。

### 表 **8:** 设置在线状态参数

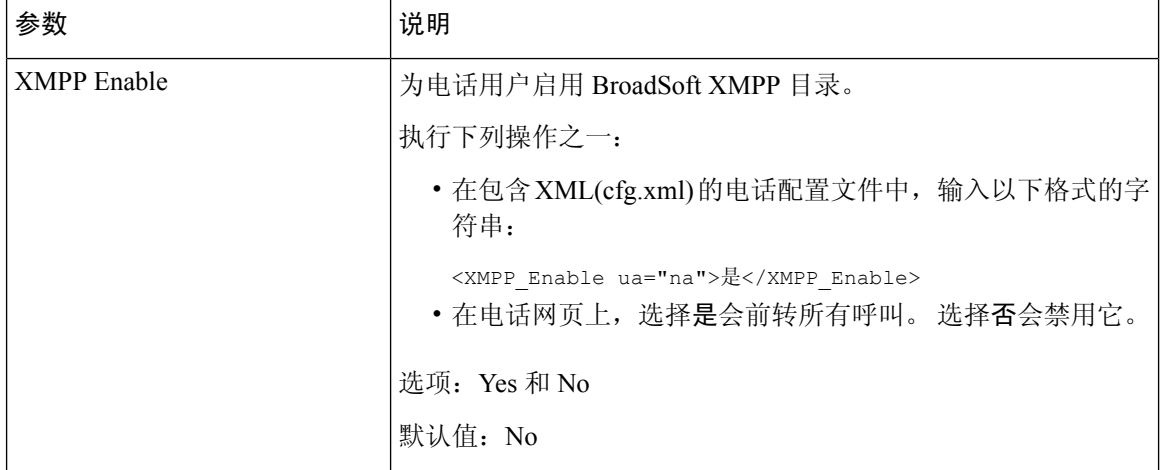

 $\mathbf{l}$ 

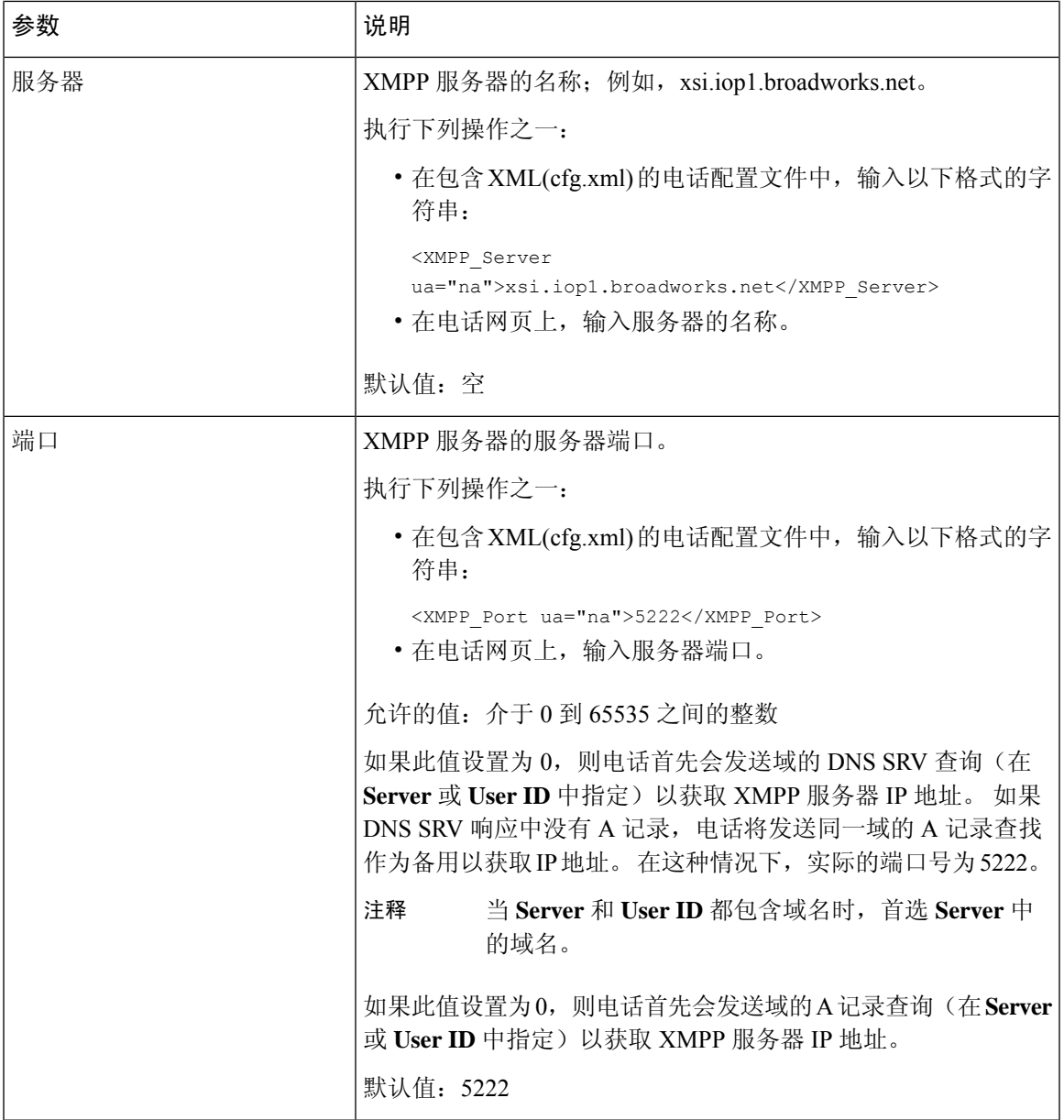

I

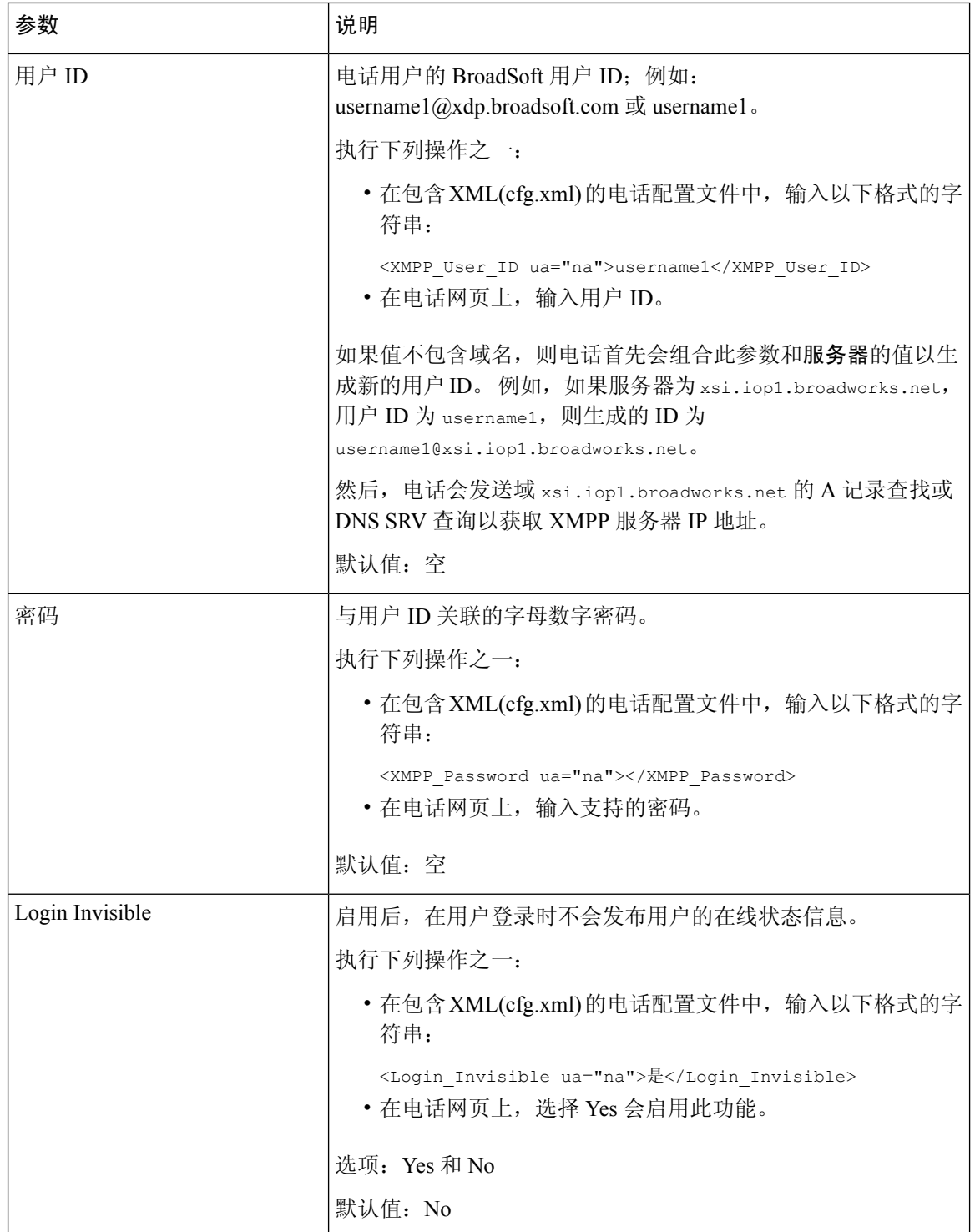

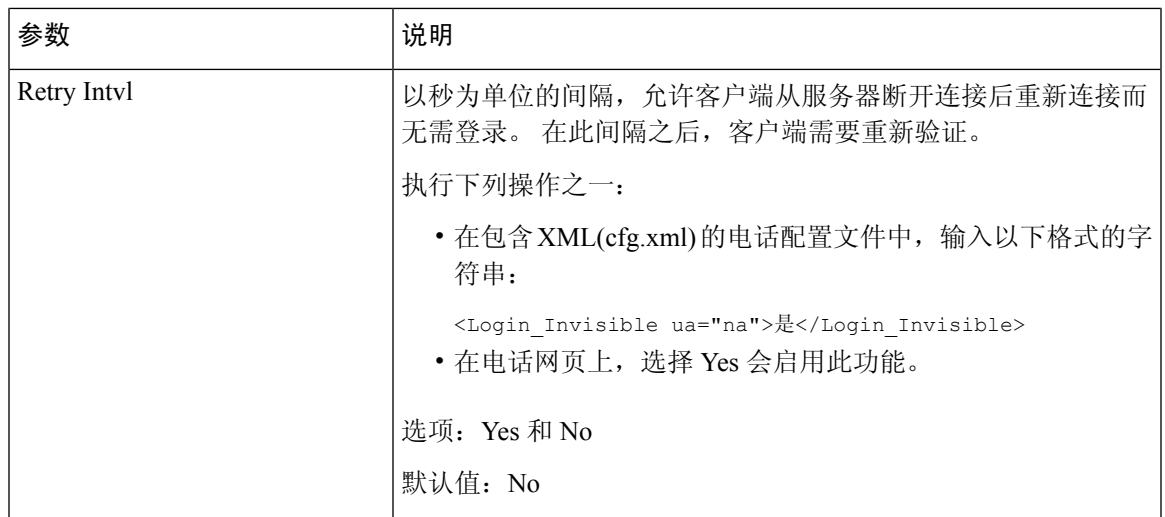

# 将 **DNS SRV** 用于 **XMPP**

您可以将电话配置为使用 DNS SRV, 以获取 BroadSoft XMPP 服务器的 IP 地址。

### 开始之前

- 为 XMPP 设置 BroadSoft 服务器。
- 访问电话管理网页。 请参阅: 访问电话 Web 界面。

### 过程

- 步骤 **1** 选择语音 > 电话。
- 步骤 **2** 在 **BROADSOFT XMPP** 部分,将启用 **XMPP** 设置为是。
- 步骤 **3** 将端口字段设置为 **0**。
- 步骤 **4** 如 设置在线状态参数 ,第 24 页 表中所述,设置服务器、用户 **ID** 和密码字段。
- 步骤 **5** 单击 **Submit All Changes**。

# 配置每条线路显示的呼叫数

对于支持一条线路显示多个呼叫的电话,您可以指定允许加入线路的呼叫数。

您可以将线路限制为一次只允许一个呼叫。

您还可以使用 XML(cfg.xml) 代码配置电话配置文件中的参数。

### 开始之前

访问电话管理网页。 请参阅: 访问电话 Web 界面。

过程

- 步骤 **1** 选择语音 > 电话。
- 步骤 **2** 在 **Miscellaneous Line Key Settings** 部分,使用 **Call Appearances Per Line** 参数指定允许加入每条线 路的呼叫数。

您也可以通过输入以下格式的字符串,在配置文件 (cfg.xml) 中配置此参数:

<Call\_Appearances\_Per\_Line ua="na">2</Call\_Appearances\_Per\_Line>

允许的值范围为 1 到 10。默认值为 2。要允许一条线路上的多个呼叫,请选择一个介于 2 到 10 之间 的值。

如果该值被设置为 1 并且在电话上配置了一个分机号,则用户将无法: 注释

- 如果有活动呼叫,请发起新呼叫。
- 如果有活动呼叫,则进行转接。
- 将活动呼叫转为会议。

当线路具有共享线路呼叫时,用户将无法进行新呼叫、转接呼叫或召开会议。

步骤 **3** 单击 **Submit All Changes**。

# 启用反向名称查找

反向名称查找会在传入呼叫、去电、会议呼叫或转接呼叫中搜索号码的名称。 当电话无法找到使用 服务提供商目录、呼叫历史记录或您的联系人找到名称时,即会使用反向名称查找。 反向名称查找 需要有效的 BroadSoft (XSI) 目录、LDAP 目录或 XML 目录配置。

反向名称查找会搜索电话的外部目录。搜索成功后,名称会出现在呼叫会话和呼叫历史记录中。如 果同时有多个电话呼叫,反向名称查找会搜索与第一个呼叫号码匹配的名称。 当第二个呼叫连接或 置于保留状态时,反向名称查找会搜索与第二个呼叫匹配的名称。 反向查找在 8 秒内搜索外部目 录,如果在 8 秒内没有找到结果,则不会显示名称。如果在 8 秒内找到结果,则姓名会显示在电话 上。 外部目录搜索优先级顺序为:**BroadSoft (XSI) > LDAP > XML**。

在搜索是否在高优先级名称之前收到低优先级名称时,搜索将先显示优先级较低的名称,如果在 8 秒内找到了优先级较高的名称,则将其替换为优先级较高的名称。

BroadSoft (XSI) 目录中的电话列表查找优先级为:

- **1.** 个人电话列表
- **2.** 组常用电话列表
- **3.** 企业常用电话列表

### 反向名称查找默认启用。

反向名称查找会按以下顺序搜索目录:

- **1.** 个人通讯簿
- **2.** SIP 标头
- **3.** 呼叫历史记录
- **4.** BroadSoft (XSI) 目录
- **5.** LDAP 目录
- **6.** XML 目录

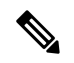

电话将使用以下格式搜索 XML 目录:directory\_url?n=incoming\_call\_number。 示例:对于使用第三方服务的多平台电话,电话号码 (1234) 搜索查询格式为: http://your-service.com/dir.xml?n=1234。 注释

### 开始之前

- 配置以下目录中的一个,您才能启用或禁用反向名称查找:
	- BroadSoft (XSI) 目录
	- LDAP 公司目录
	- XML 目录
- 访问电话管理网页。 请参阅: 访问电话 Web 界面。

### 过程

步骤 **1** 选择语音 > 电话。

- 步骤 **2** 在 **Supplementary Services** 区域,将 **Reverse Phone Lookup Serv** 参数设置为 **Yes** 以启用此功能 您也可以通过输入以下格式的字符串, 在配置文件 (cfg.xml) 中配置此参数: <Reverse\_Phone\_Lookup\_Serv ua="na">Yes</Reverse\_Phone\_Lookup\_Serv> 允许的值包括: 是|否。 默认值为"是"。
- 步骤 **3** 单击 **Submit All Changes**。

# 紧急呼叫

## 紧急呼叫支持背景

紧急呼叫服务提供商可以为公司中的每个 IP 电话注册电话的位置。 位置信息服务器 (LIS) 将应急反 应位置 (ERL) 传输到电话。 注册期间、电话重新启动后以及用户登录到电话时, 电话都会存储自己 的位置。 位置条目可以指定街道地址、大楼号码、楼层、房间和其他办公室位置信息。

当您发出紧急呼叫时,电话将传输位置到呼叫服务器。 呼叫服务器前转呼叫和位置到紧急呼叫服务 提供商。 紧急呼叫服务提供商将前转呼叫和唯一回拨号码 (ELIN) 到紧急服务。 紧急服务或公共安 全应答点 (PSAP) 会收到电话位置。 PSAP 也会收到一个号码,以在呼叫断开时回叫您。

请参阅紧急呼叫支持术语, 第 30 页了解用于描述来自电话的紧急呼叫的术语。

您插入以下参数可获取任何电话分机号码的电话位置:

- 公司标识符 由 NG9-1-1 服务提供商分配给您公司的唯一号码 (UUID)。
- 主请求 URL 用于获取电话位置的主服务器的 HTTPS 地址。
- 辅助请求 URL 用于获取电话位置的辅助服务器的 HTTPS 地址。
- 紧急号码 标识紧急呼叫的一系列数字。 您可以指定多个紧急号码,用逗号分隔每个紧急号 码。

通用的紧急服务号码包括:

- 北美 911
- 欧洲国家/地区 112
- 香港 999

进行以下活动时,电话会请求新的位置信息:

- 向呼叫服务器注册电话。
- 人员重新启动电话并且电话之前已向呼叫服务器注册过。
- 访客登录电话。
- 更改用于 SIP 注册的网络接口。 例如将 Wi-Fi 更改为以太网。
- 更改电话的 IP 地址。

如果所有位置服务器不发送位置响应,电话会每两分钟重新发送位置请求。

### 紧急呼叫支持术语

以下术语介绍 Cisco 多平台电话的紧急呼叫支持。

- 紧急位置 ID 号码 (ELIN) 一 用于表示确定拨打紧急服务的人员位置的一个或多个电话分机的号 码。
- 紧急响应位置 (ERL) 一 分组电话分机的逻辑位置。
- HTTP Enabled Location Delivery (HELD) 一 一种从信息服务器 (LIS) 获取电话的 PIDF-LO 位置的 加密协议。
- 位置信息服务器 (LIS) 一 通过 HELD XML 响应来响应基于 SIP 的电话 HELD 请求并提供电话位 置的服务器。
- 紧急呼叫服务提供商 一 通过电话的位置响应 HELD 请求的公司。 当您发出紧急呼叫(其中携 带电话的位置),呼叫服务器会将此呼叫路由到该公司。紧急呼叫服务提供商会添加 ELIN 并 将呼叫路由到紧急服务 (PSAP)。 如果呼叫断开,PSAP 会使用 ELIN 重新连接用于发出紧急呼 叫的电话。
- 公共安全应答点(PSAP)一加入紧急服务IP网络的任何紧急服务(例如消防、警察或救护车)。
- 通用的唯一标识符 (UUID) 一 用于唯一标识使用紧急呼叫支持的公司的 128 位数字。

## 配置电话以发出紧急呼叫

### 开始之前

- 从您的紧急呼叫服务提供商获取电话的 E911 地理位置配置 URL 和公司标识符。 您可以对相同 办公区域内的多个电话分机使用相同的地理位置 URL 和公司标识符。
- 访问电话管理网页。 请参阅: 访问电话 Web 界面。

### 过程

- 步骤 **1** 选择 **Voice** > **Ext** *n*,其中 *n* 是电话的 Web 对话框的电话分机号码 (1-10)。
- 步骤 **2** 在 **Dial Plan** 部分,设置 **Emergency Number** 参数
- 步骤 **3** 在 **E911 Geolocation Configuration** 部分,如发出紧急呼叫参数 ,第 32 页中所述设置 **Company UUID**、**Primary Request URL** 和 **Secondary Request URL** 参数。
- 步骤 **4** 单击 **Submit All Changes**。

### 发出紧急呼叫参数

下表定义了电话 Web 界面中 Ext(n) 选项卡下 DialPlan 和 E911 Geolocation Configuration 部分中 Making of Emergency Calls 参数的功能和用法。 它还定义了电话配置文件中添加的字符串的语法,其中包含 用于配置参数的 XML(cfg.xml) 代码。

### 表 **9:** 发出紧急呼叫参数

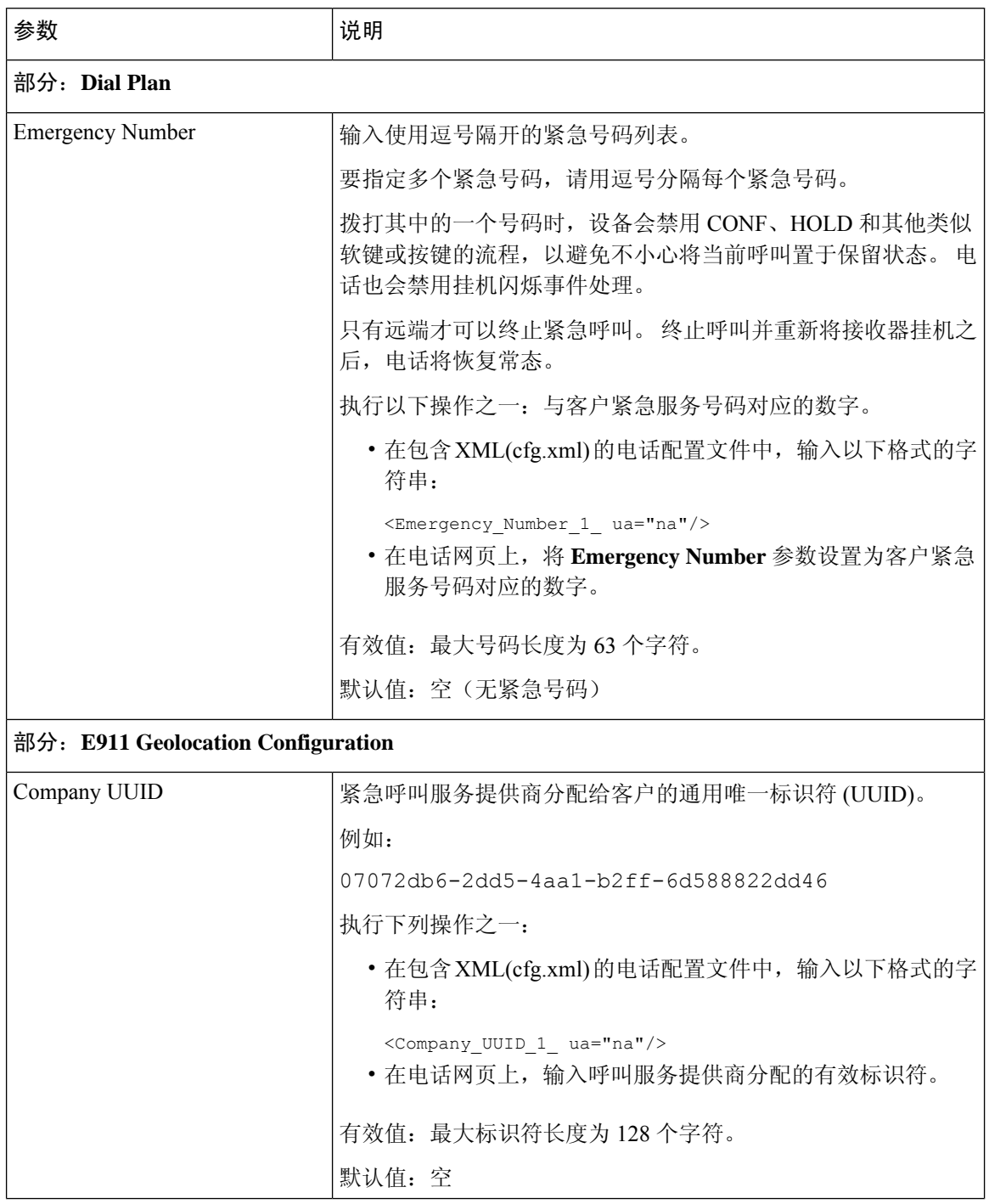

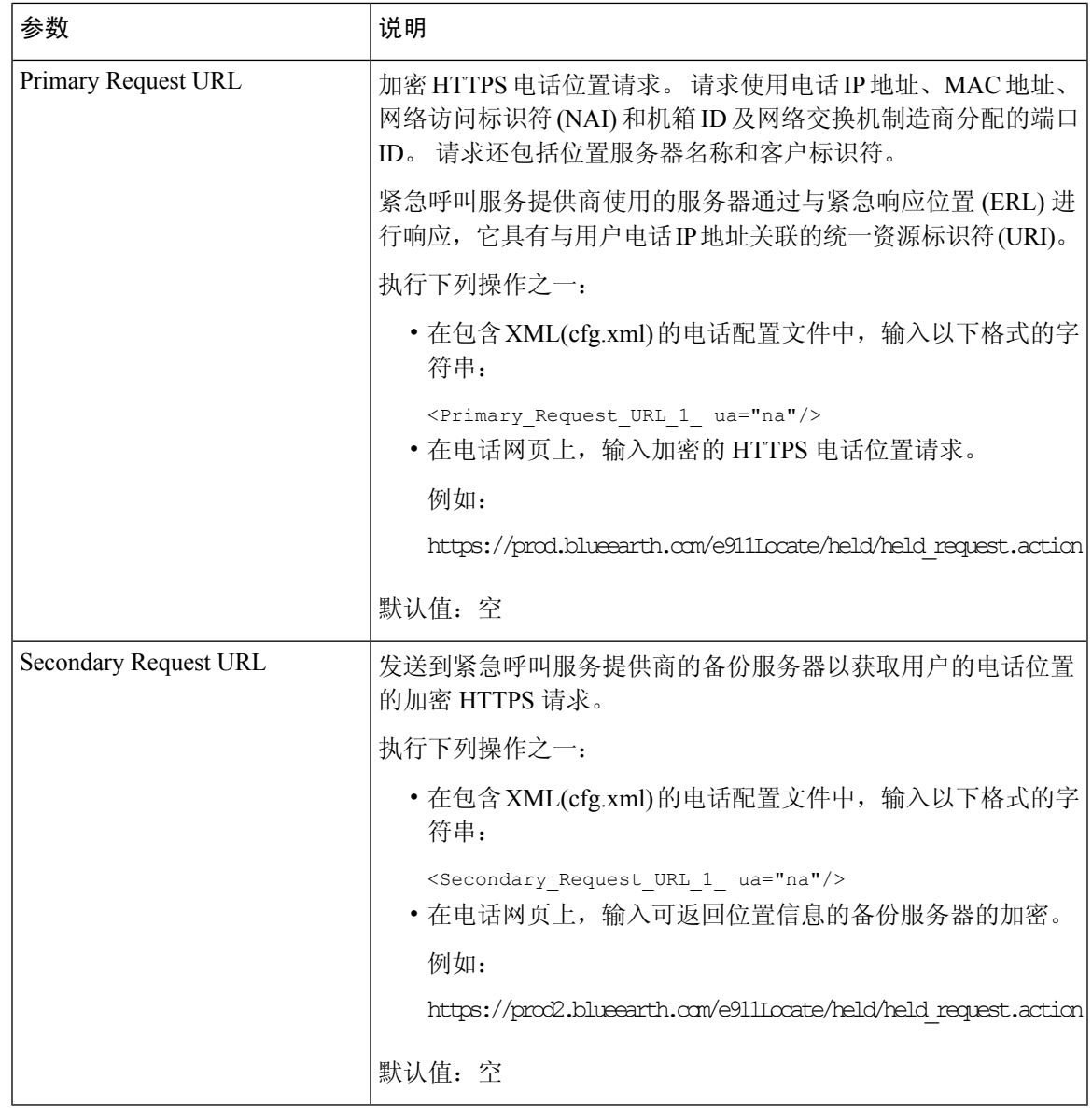

# 收到 **Webex** 呼叫的垃圾信息指示

为了在 Webex 环境中支持对收到呼叫的垃圾信息指示,服务器将 X-Cisco-CallerId-Disposition 信 息发送到电话。 电话将这些信息转换为验证图标。 根据主叫方的 STIR/SHAKEN 验证结果, 电话会 显示三种类型的图标。这些图标显示在主叫方 ID 旁边,用于呼叫会话、本地呼叫日志、Webex 云 呼叫日志。

- validated call 服务器将处置信息 X-Cisco-CallerId-Disposition=valid 发送到电话。 在采用彩 色屏幕的电话上,电话在主叫方 ID 显示旁边 显示一个额外的图标,表示呼叫经过验证。 对于采用灰度屏幕的电话,主叫方 ID 旁边会显示一个额外图标 $\bigotimes_\lambda$
- Invalidated orSpam call 服务器将处置信息X-Cisco-CallerId-Disposition=invalid 发送到电话。 电话在主叫方 ID 旁边显示一个额外的图标  $\blacksquare$ <br>
。表示呼叫来自非法的主叫方。
- Unverified call 服务器将处置信息 X-Cisco-CallerId-Disposition=unverified 发送到电话。 电 话在主叫方 ID 旁边会显示一个额外的图标 ,表示呼叫未经验证。

当没有处置信息时,电话会显示与之前相同的图标。

## 在特定线路键上添加呼叫暂留

您可以在特定线路键上添加呼叫暂留功能,以便仅使用一个按键来暂留或取消暂留呼叫。

### 开始之前

• [访问电话](tpcc_b_cisco-ip-conference-phone-multiplatform_chapter7.pdf#nameddest=unique_151)管理网页。 请参阅: 访问电话 Web 界面。

### 过程

- 步骤 **1** 选择语音 > 话务台 > 常规。
- 步骤 **2** 为启用线路键上 **BLF** 呼叫暂留参数选择是。

要禁用该功能,请选择否。

您也可以通过输入以下格式的字符串,在电话配置 XML 文件 (cfg.xml) 中配置此参数:

<BLF\_Callpark\_On\_Line\_Key\_Enable ua="na">Yes</BLF\_Callpark\_On\_Line\_Key\_Enable>

默认值:**No**。

- 步骤 **3** 导航到语音 > 电话并选择线路键。
- 步骤 **4** (可选)要禁用分机,请将分机参数设置为禁用。
	- 如果禁用了直接PLK配置功能,则必须禁用分机以向线路键添加扩展功能。有关更多信 息,请参阅管理指南中的启用直接 *PLK* 配置部分。 注释

### 步骤 **5** 在 **Extended Function** 字段中输入以下格式的字符串:

fnc=prk;sub=BLF\_List\_URI@\$PROXY;usr=user\_ID@\$PROXY 其中,

• sub— SUBSCRIBE 消息发送到的 URI。 该名称必须与 BLF 列表 URI 中定义的名称相同。

• USR— BLF 监控的呼叫暂留分机。

步骤 **6** 单击 **Submit All Changes**。

# 可编程软键配置

## 预设软键

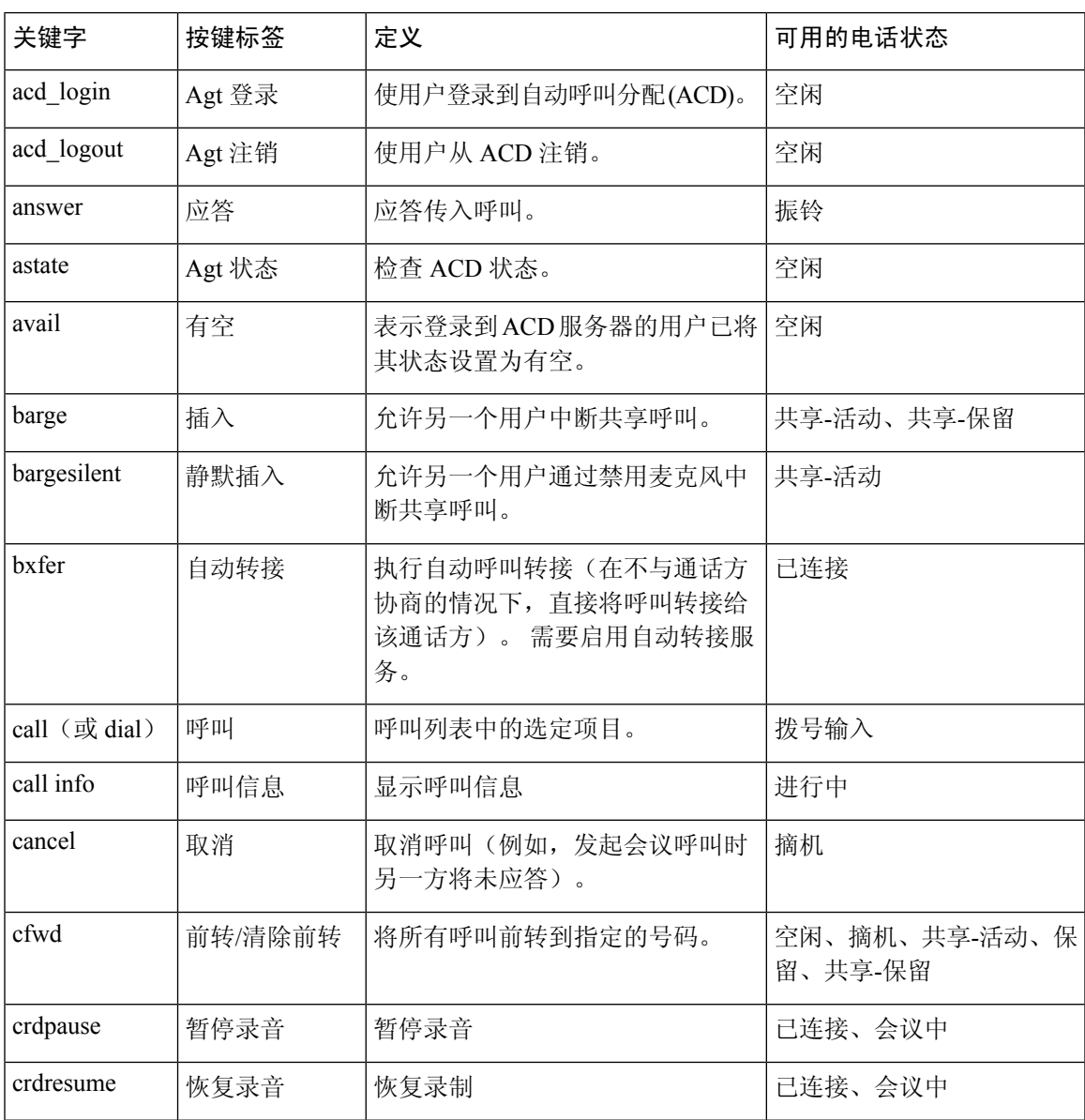

 $\overline{\phantom{a}}$ 

 $\mathbf I$ 

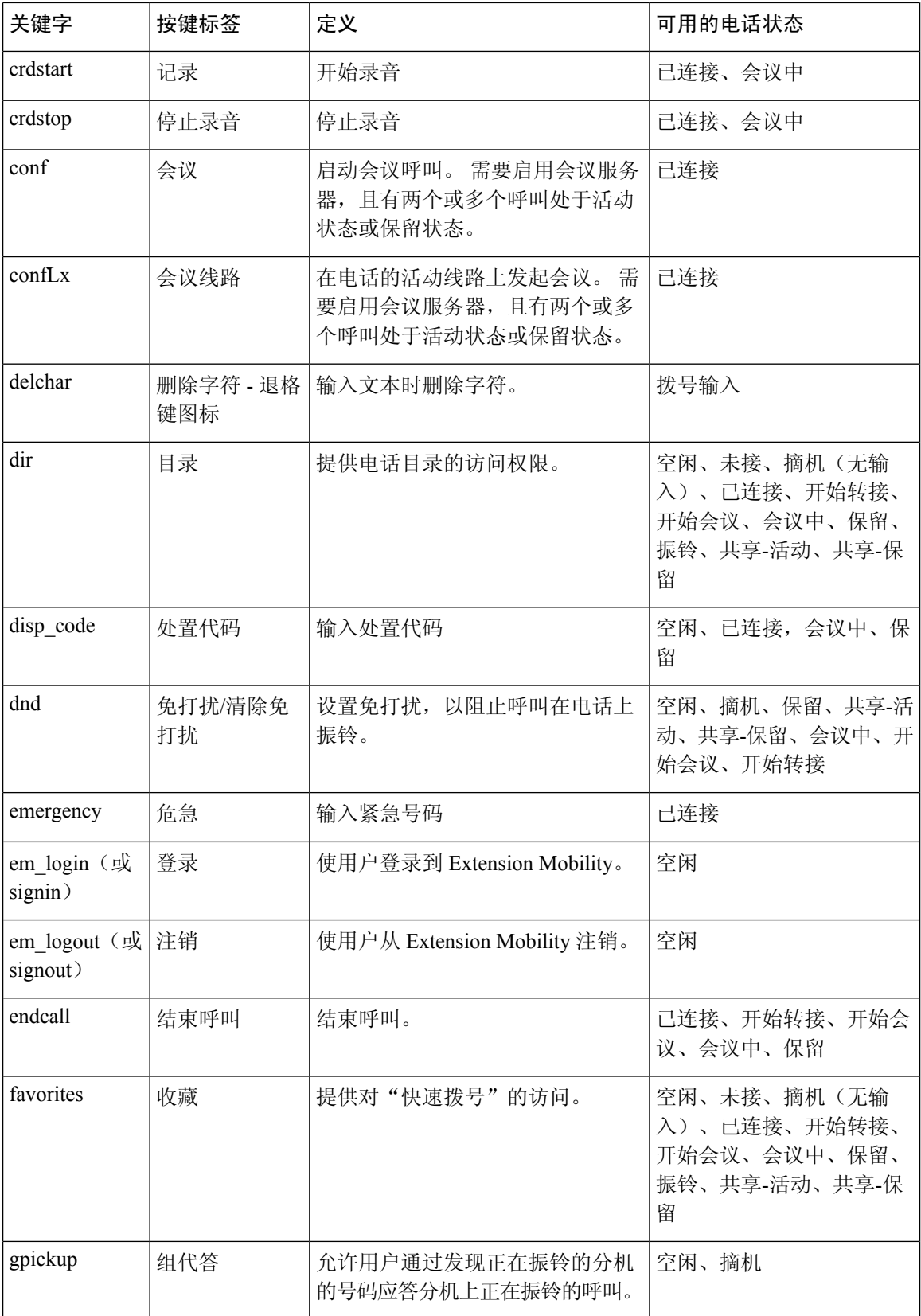

 $\mathbf I$ 

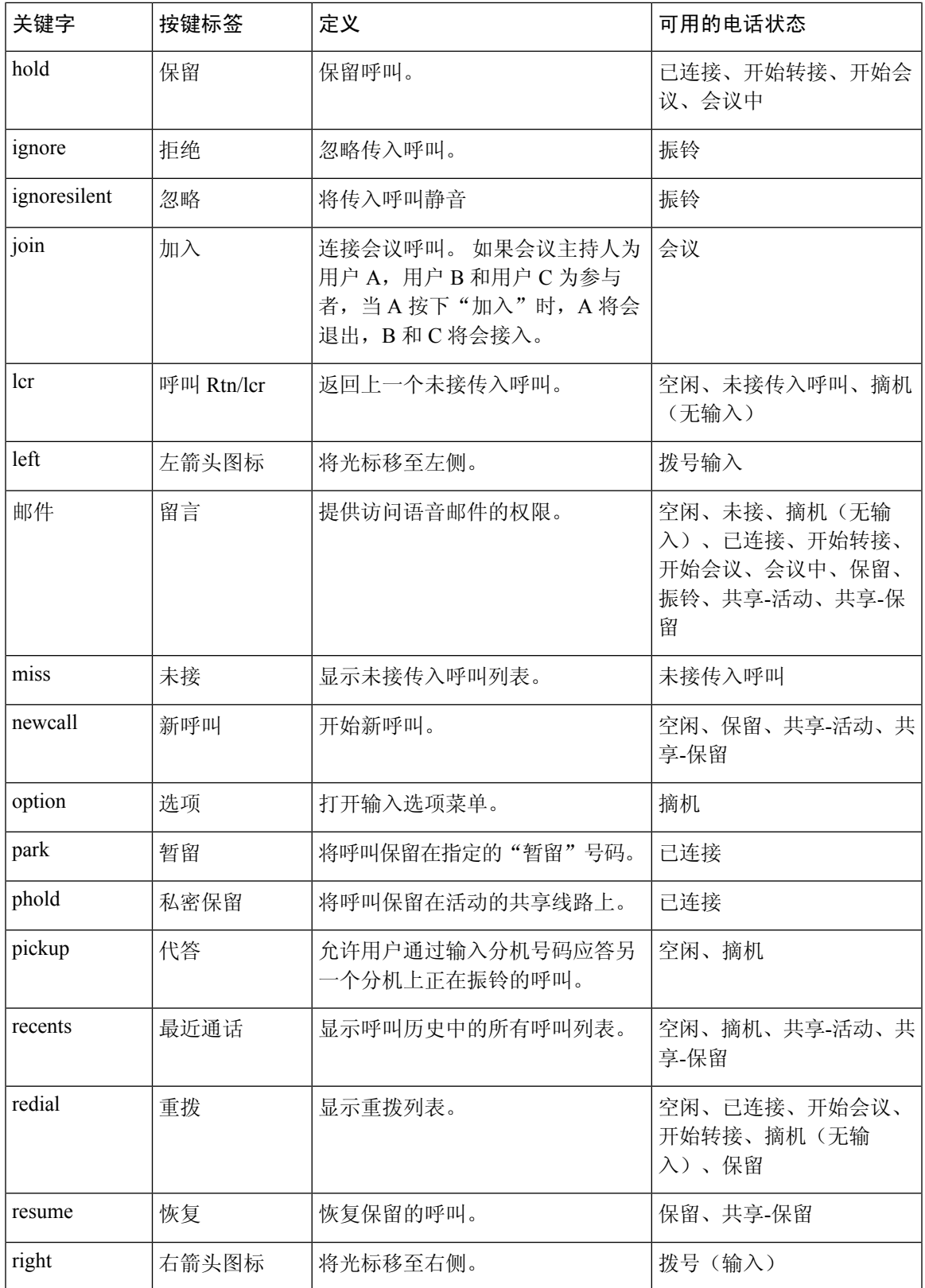

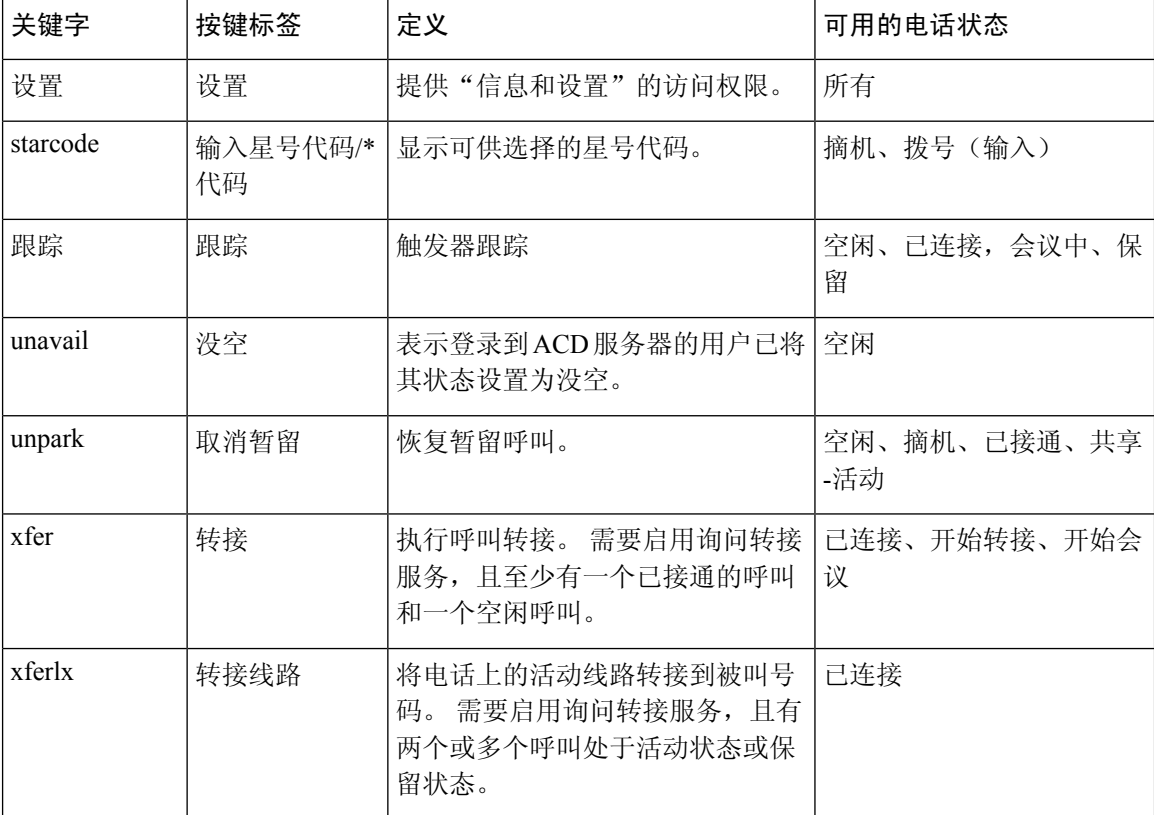

## 自定义软键显示

您可以在特定状态期间自定义软键在电话屏幕上的显示。

您还可以使用 XML(cfg.xml) 代码在电话配置文件中配置参数。 要配置各个参数,请参阅可编程软 键参数, 第 39 页中的字符串语法。

### 开始之前

访问电话管理网页。 请参阅: 访问电话 Web 界面。

### 过程

- 步骤 **1** 选择 **Voice** > **Phone**。
- 步骤 **2** 在 **Programmable Softkeys** 部分,根据呼叫状态编辑您想要显示的软键。 有关详细信息,请参阅可 编程软键参数, 第39页和。
- 步骤 **3** 单击 **Submit All Changes**。

### 可编程软键参数

下表定义了电话 Web 界面中语音 > 电话选项卡下可编程软键部分中可编程软键参数的功能和用法。 它还定义了电话配置文件 (cfg.xml) 中添加的字符串的语法,其中包含用于配置参数的 XML 代码。

### 表 **10:** 可编程软键参数

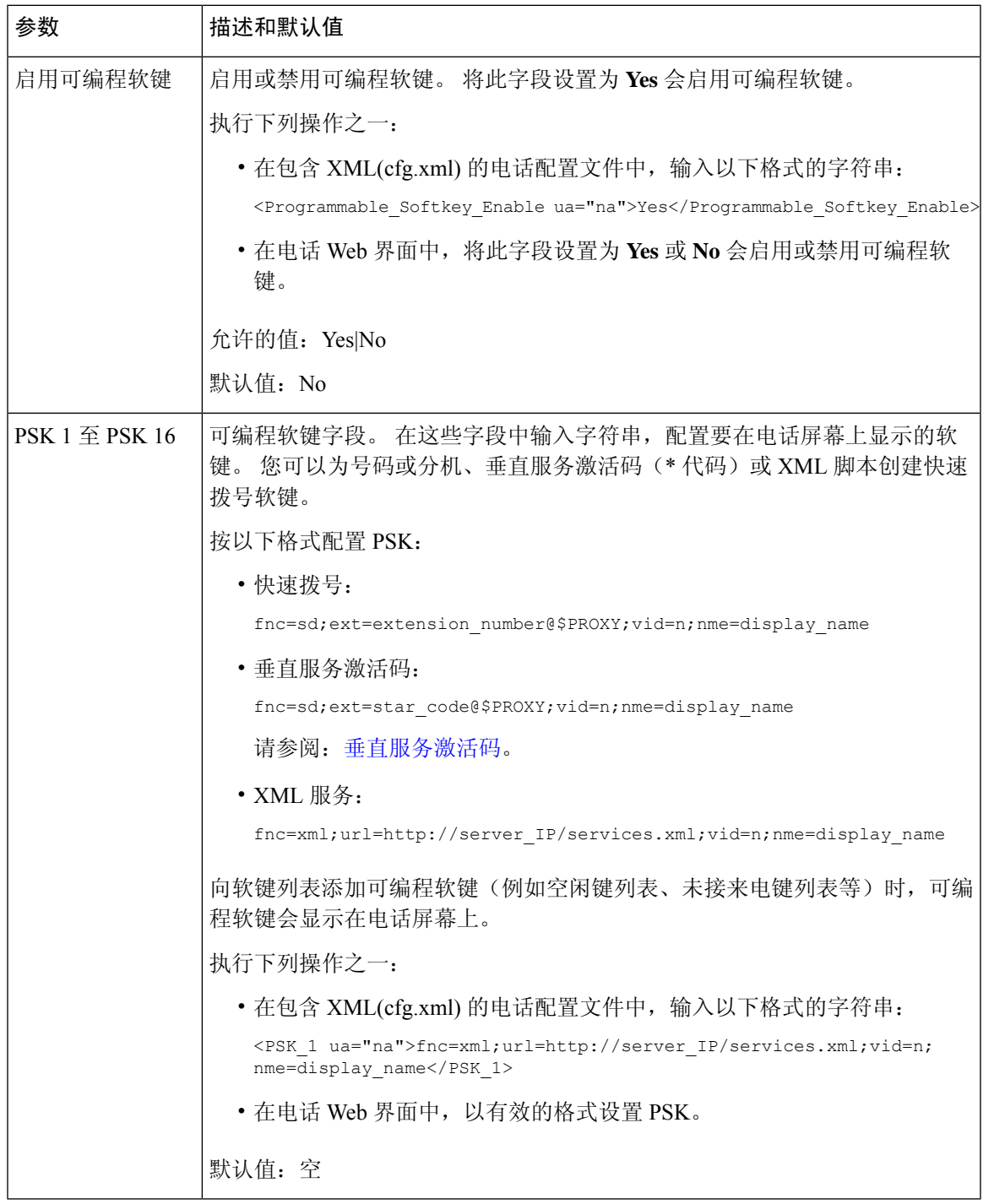

## 自定义可编程软键

电话提供 16 个可编程软键(字段 PSK16 至 PSK1)。 您可以通过快速拨号脚本定义字段。

### 开始之前

访问电话管理网页。 请参阅: 访问电话 Web 界面。

过程

步骤 **1** 选择语音 > 电话。

- 步骤 **2** 在 **Programmable Softkeys** 部分,将 **Programmable Softkey Enable** 设置为 **Yes**。
- 步骤 **3** 选择要在其上配置电话功能的可编程软键号码字段。
- 步骤 4 输入可编程软键的字符串。 请参阅在可编程软键上配置快速拨号, 第 40 页, 了解不同类型的可编 程软键。
- 步骤 **5** 单击 **Submit All Changes**。

## 在可编程软键上配置快速拨号

您可以将可编程软键配置为快速拨号键。快速拨号号码可以是分机号或电话号码。您还可以为编程 软键配置快速拨号功能,执行垂直服务激活码(或星号 [\*] 代码)定义的操作。 例如,如果您为可 编程软键配置的快速拨号号码为 \*67,则该呼叫会被置于保留状态。

### 开始之前

访问电话管理网页。 请参阅: 访问电话 Web 界面。

### 过程

步骤 **1** 选择语音 > 电话。

步骤 **2** 在 **Programmable Softkeys** 部分,将 **Programmable Softkey Enable** 设置为 **Yes**。

步骤 **3** 要配置快速拨号 PSK,请在 PSK 号码字段输入以下信息:

fnc=sd;ext=extensionname/starcode@\$PROXY;vid=n;nme=name

其中:

- fnc= 按键功能(快速拨号)
- extensionname= 拨打的分机号或要执行的星号代码操作
- vid=n 是快速拨号键将拨出的分机号
- name 是所配置快速拨号的名称
- 名称字段显示在 IP 电话屏幕的软键上。 我们建议电话最多使用 10 个字符。 如果使用了 更多的字符,电话屏幕上的标签可能会被截断。 注释
- 步骤 **4** 编辑以下字段:
	- **Idle Key List**:按以下示例所述编辑此字段:

redial|1;newcall|2;dnd;psk1

如果用户对电话的可编程软键列表功能配置不正确,则电话 LCD 上的按键列表不会更新。 例 如:

- 如果用户输入**rdeial;newcall;cfwd**(重拨存在拼写错误),将不会更新按键列表,用 户在 LCD 上也看不到任何变化。
- 如果用户输入 **redial;newcall;cfwd;delchar**,用户在 LCD 上将看不到任何更改, 因为不允许在 **Idle Key List** 中列出 delchar 软键。 因此,这样配置可编程软键列表是不正 确的。
- **PSK1**:

fnc=sd;ext=5014@\$PROXY;nme=sktest1

注释 在此示例中,我们将电话上的某个软键配置为分机 5014 (sktest1) 的快速拨号号码。

您还可以在此可编程软键上配置 XML 服务。 输入一个以下格式的字符串:

<PSK\_1 ua="na">fnc=xml;url=http://xml.service.url;nme=name</PSK\_1>

步骤 **5** 单击 **Submit All Changes**。

## 配置支持 **DTMF** 的 **PSK**

您可以使用双音多频 (DTMF) 配置可编程软键 (PSK)。 通过此配置,电话可以在通话过程中将带内 数字脉冲(或通过 SIP INFO 带外)发送到服务器。 在 PSK 上启用某个功能后,用户会看到软键名 称,按下它即可执行指定的功能。应用于DTMF数字字符串的操作同应用于快速拨号的操作类似, 例加.

- **,** 代表暂停
- **X** 表示等待

例如, ext=<DTMF DIGITS>[[,|X][<DTMF DIGITS>]], 其中有效的 DTMF 数字包括 0-9、\*、#、 a、b、c、d,[ ] 括号中的部分是可选的。

此功能仅适用于可编程软键。 它不适用于桌面电话上的可编程线路键 (PLK)。 如果为此功能配置任 何 PLK, 则显示屏将显示被圆圈圈住的 X 图标 ,并且按下按键不会有任何反应。

此功能仅支持已接通按键列表和已接通视频按键列表。

开始之前

[访问电话](tpcc_b_cisco-ip-conference-phone-multiplatform_chapter7.pdf#nameddest=unique_151) Web 界面.

过程

- 步骤 **1** 选择 **Voice** > **Phone** > **Programmable Softkeys**。
- 步骤 **2** 将 **Programmable Softkey Enable** 字段设置为 **Yes**。
- 步骤 **3** 从 PSK 列表 (PSK#1 PSK#16) 中选择要配置的 PSK。
- 步骤 **4** 在 **PSK(n)** 字段中(其中 **n** 为可编程软键编号),输入以下格式的字符串:

fnc=dtmf;ext=<dtmf\_digits\_to\_be\_outpulsed>;nme=<softkey\_display\_name>; vid=<extension\_n\_to\_be\_associated>

当电话有多个注册的线路时,您必须加入与特定线路/分机关联的**vid=**,软键才会显示。否则,软键 不会显示。

步骤 **5** (可选)要配置PSK软键,使其在您每次按下它时在一对(输出脉冲-显示)内切换,请输入以下格 式的字符串:

fnc=dtmf;ext=<dtmf\_digits\_to\_be\_outpulsed>;nme=<softkey\_display\_name>; ext2=<second\_set\_of\_dtmf\_digits\_to\_be\_outpulsed>;nme2=<second\_softkey\_display\_name\_after\_first\_press>; vid=<extension\_n\_to\_be\_associated>

PSK 软键切换始终以每个新呼叫的 **ext/nme** 开头。

步骤 **6** 在 **Connected Key List** 字段或 **Connected Video Key List** 字段中,根据您希望软键名称在电话屏幕上 的显示位置,输入所配置的 PSK 关键字。

例如,在以下条目中,软键名称保留显示在第一个位置。**Psk1**字段中列出的软键名称显示在第二个 位置,依此类推。

hold;psk1;endcall;xfer;conf;xferLx;confLx;bxfer;phold;redial;dir;park

- 步骤 **7** 选择 **Voice** > **Ext(n)**,其中 **n** 是您要配置的分机号码。
- 步骤 **8** 在 **Audio Configuration** 部分,从下拉列表将 **DTMF Tx Method** 设置为以下方法之一。
	- InBand
	- AVT
	- INFO
	- 自动
	- InBand+INFO
	- AVT+INFO

### 步骤 **9** 单击 **Submit All Changes**。

这些示例可帮助您了解如何配置支持 DTMF 的 PSK 选项:

示例: PSK 在按下时切换。

- 语音 > 电话 > 可编程软键 > 启用可编程软键:是
- 已接通按键列表:**psk1|1;endcall|2;conf|3;xfer|4;**
- **PSK 1: fnc=dtmf;ext=#1;nme=PressStart;ext2=\*2;nme2=PressStop;vid=1**
- 语音 > 分机 **1** > **DTMF Tx** 方法:**Auto**

示例: 电话通过 PSK 软键发送带内 DTMF 数字。

- 语音 > 电话 > 可编程软键
- **Programmable Softkey Enable**:**yes**。
- **Connected Key List**:**psk1|1;endcall|2;conf|3;xfer|4;**
- **PSK 1: fnc=dtmf;ext=#1;nme=PressMe;vid=1**
- **Voice** > **Ext 1** > **DTMF Tx Method**:**Auto**
- 示例: PSK 软键在数字之间暂停。
	- •语音 > 电话 > 可编程软键 > 启用可编程软键:是
	- **Connected Key List**: **psk1|1;endcall|2;conf|3;xfer|4;**
	- **PSK 1: fnc=dtmf;ext=#1,1006;nme=PressMe;vid=1**
	- 语音 > 分机 **1** > **DTMF Tx** 方法:**Auto**
- 示例: PSK 软键在数字之间等待用户输入。
	- •语音 > 电话 > 可编程软键 > 启用可编程软键: 是
	- 已接通按键列表:**psk1|1;endcall|2;conf|3;xfer|4;**
	- **PSK 1: fnc=dtmf;ext=#1X1006;nme=PressMe;vid=1**
	- 语音 > 分机 **1** > **DTMF Tx** 方法:**Auto**

### 将软键启用到呼叫记录列表菜单

您可以在屏幕上为所有呼叫、已拨呼叫、已接收呼叫和未接来电列表配置选项、呼叫、编辑呼叫、 过滤和返回软键。 当您在电话上按最近通话软键时,可以直接访问所有呼叫屏幕,并查看所有类型 最近呼叫的列表。

### 开始之前

.

访问电话管理网页。 请参阅: 访问电话 Web 界面。

#### 过程

- 步骤 **1** 选择语音 > 电话。
- 步骤 **2** 提供 **XSI Host Server**、**XSI Authentication Type**、**Login User ID**、**Login Password** 和 **CallLog** Associated Line 参数的值, 以配置 XSI 帐户信息。

有关配置 XSI 帐户的详细信息,请参阅配置 [BroadSoft](tpcc_b_cisco-ip-conference-phone-multiplatform_chapter15.pdf#nameddest=unique_371) 设置。

- 步骤 **3** 将 **CallLog Enable** 参数设置为 **Yes**。
- 步骤 **4** 将 **Display Recents From** 设置为 **Server**。
- 步骤 **5** 在 **Programmable Softkeys** 部分,
	- **1.** 将 **Programmable Softkey Enable** 参数设置为 **Yes**。
	- **2.** 在 **Broadsoft Call History Key List** 字段中,默认字符串是:option|1;call|2;editcall|3;back|4;

支持的字符串是选项、呼叫、编辑呼叫、过滤和返回。 此参数不支持 psk 字符串。

全部呼叫、已拨呼叫、已接收呼叫和未接来电列表下所有这些软键的可用性或者这些呼叫列表中的 选项菜单取决于以下条件:

- 启用可编程软键=是且**Broadsoft**呼叫记录软键列表=**option|1;call|2;filter|3;back|4;** -所有呼叫、已拨呼叫、已接收呼叫和未接来电列表中会显示选项、呼叫、过滤、返回软键。 编辑呼叫将显示在呼叫列表的选项菜单中。
- 启用可编程软键 = 是且 **Broadsoft** 呼叫记录软键列表 = **option|1;call|2;back|4;**-所有呼 叫、已拨呼叫、已接收呼叫和未接来电列表中会显示选项、呼叫、返回软键。 编辑呼叫和过滤 将显示在呼叫列表的选项菜单中。
- 启用可编程软键 = 是且 **Broadsoft** 呼叫记录软键列表 = **option|1;call|2;editcall|3;filter|4;**-所有呼叫、已拨呼叫、已接收呼叫和未接来 电列表中会显示选项、呼叫、编辑呼叫、过滤软键。
- 启用可编程软键 = 是、**PSK 1** = **fnc=shortcut;url=missedcalls** 且 **Broadsoft** 呼叫记录软 键列表 = **option|1;call|2;psk1|3;filter222|4;**-所有呼叫、已拨呼叫、已接收呼叫 和未接来电列表中只会显示选项和呼叫软键,因为字符串 **psk** 和 **filter222** 是无效的值。 编 辑呼叫和过滤将显示在呼叫列表的选项菜单中。
- 可编程软键启用 = 是,并且**Broadsoft** 呼叫历史记录键列表 = 空白-软键显示为默认设置 **option|1;call|2;editcall|3**。选项、呼叫、编辑呼叫软键显示在全部、已拨、已接、未 接来电列表中。 过滤将显示在呼叫列表的选项菜单中。
- 在包含 XML(cfg.xml) 的电话配置文件中,输入以下格式的字符串: 注释

<Broadsoft\_Call\_History\_Key\_List ua="na">option|1;call|2;editcall|3</Broadsoft Call History Key List>

### 步骤 **6** 单击 **Submit All Changes**。

## 收到呼叫的垃圾信息指示

两项技术标准——安全电话身份重访 (STIR) 和使用 toKEN 的基于签名的声明信息处理 (SHAKEN) ——全新问世。这些标准定义了用于验证和核实主叫方身份的程序,主要针对通过IP网络进行的呼 叫。开发STIR-SHAKEN框架是为了帮助最终用户更好地识别和控制他们接到的呼叫类型。这些标 准旨在为验证呼叫、对呼叫进行分类以及促进端到端信任主叫方身份的能力提供基础。 可以很轻松 识别出非法的主叫方。

在服务器上实施 STIR/SHAKEN 支持时,电话会根据主叫方的 STIR/SHAKEN 验证结果,在主叫方 ID 旁边显示一个额外的图标。 根据验证结果,电话会显示三种类型的图标。 这有助于减少因接听 来自机器主叫方的呼叫而浪费的时间,以及来自具有欺骗或篡改的主叫方ID的主叫方的安全风险。

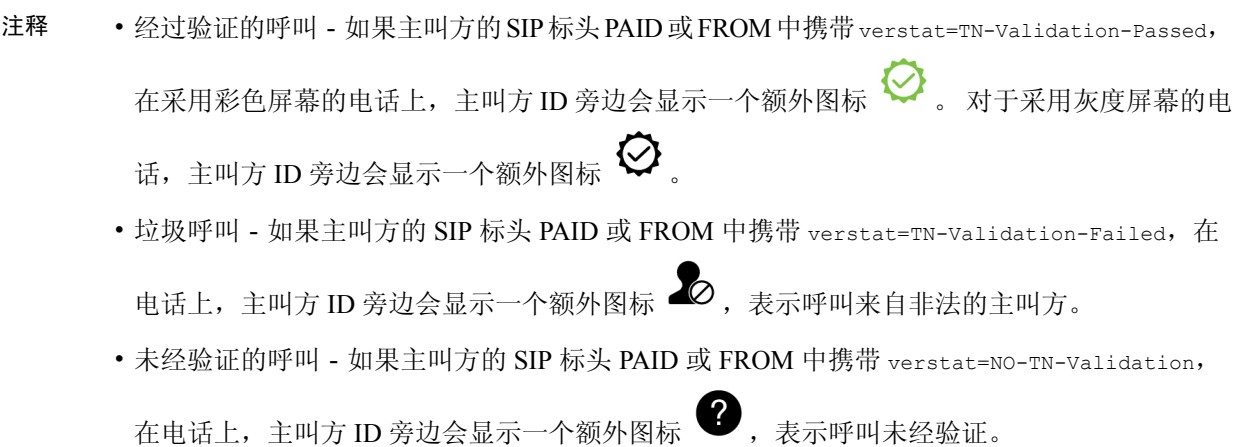

有关 Webex 环境中呼叫的详细垃圾信息通知,请参阅 收到 Webex 呼叫的垃圾信息指示,第 33页。

### 在电话上添加参加者软键

您可以在电话上添加参加者软键。 按此软键,主持人或参加者可以显示加入临时会议的出席者列 表。

对于临时会议主持人,当电话订用呼叫信息并从服务器发送的通知收到列表时,参加者软键始终在 电话上有空。 启用或禁用启用可编程软键时,该软键对于主持人始终可用。

### 开始之前

• 访问电话管理网页。 请参阅: 访问电话 Web 界面。

### 过程

步骤 **1** 选择 语音 > 电话。

步骤 **2** 在预设软键部分:

- **1.** 将启用可编程软键参数设置为 **Yes**。
- **2.** 在已连接的密钥列表字段中,在字符串中添加 **adhocparticipants** 关键字。
- **3.** 在保留密钥列表字段中,在字符串中添加 **adhocparticipants** 关键字。

参加者 软键在临时会议呼叫期间显示。

如果将启用可编程软键参数设置为否,则对于参加者,从服务器接收列表时,参加者软 键始终可用。 注释

步骤 **3** 单击 **Submit All Changes**。

## 在特定线路键上添加呼叫暂留

您可以在特定线路键上添加呼叫暂留功能,以便仅使用一个按键来暂留或取消暂留呼叫。

### 开始之前

• [访问电话](tpcc_b_cisco-ip-conference-phone-multiplatform_chapter7.pdf#nameddest=unique_151)管理网页。 请参阅: 访问电话 Web 界面。

### 过程

步骤 **1** 选择语音 > 话务台 > 常规。

步骤 **2** 为启用线路键上 **BLF** 呼叫暂留参数选择是。

要禁用该功能,请选择否。

您也可以通过输入以下格式的字符串,在电话配置 XML 文件 (cfg.xml) 中配置此参数:

<BLF\_Callpark\_On\_Line\_Key\_Enable ua="na">Yes</BLF\_Callpark\_On\_Line\_Key\_Enable>

默认值:**No**。

- 步骤 **3** 导航到语音 > 电话并选择线路键。
- 步骤 **4** (可选)要禁用分机,请将分机参数设置为禁用。
	- 如果禁用了直接PLK配置功能,则必须禁用分机以向线路键添加扩展功能。有关更多信 息,请参阅管理指南中的启用直接 *PLK* 配置部分。 注释

步骤 **5** 在 **Extended Function** 字段中输入以下格式的字符串:

```
fnc=prk;sub=BLF_List_URI@$PROXY;usr=user_ID@$PROXY
```
其中,

- sub— SUBSCRIBE 消息发送到的 URI。 该名称必须与 BLF 列表 URI 中定义的名称相同。
- USR— BLF 监控的呼叫暂留分机。

步骤 **6** 单击 **Submit All Changes**。

## 启用自动群组呼叫代答通知

要启用自动组呼叫代答通知,请执行以下操作:

### 开始之前

• 要求访问电话管理网页。

### 过程

步骤 **1** 访问电话管理网页。

步骤 **2** 选择 语音 > 分机 **n** > **XSI** 线路服务。

步骤 **3** 为参数用户外部 **ID** 选择 是。

要禁用该功能,请选择否。

您也可以通过输入以下格式的字符串,在电话配置 XML 文件 (cfg.xml) 中配置此参数:

```
<User_ExternalID_1_ ua="na">Yes</User_ExternalID_1_ ua>
```
默认值:**No**。

步骤 **4** 单击 **Submit All Changes**。

I

当地语言翻译版本说明

思科可能会在某些地方提供本内容的当地语言翻译版本。请注意,翻译版本仅供参考,如有任何不 一致之处,以本内容的英文版本为准。